### **Oracle Financial Services Data Foundation Integration with Accounting Hub Cloud Service**

**User Guide**

**Release 8.1.2.0.0**

**April 2024**

**F40785-01**

ORACLE **Financial Services** 

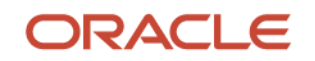

Oracle Financial Services Data Foundation Integration with Accounting Hub Cloud Service User Guide

Copyright © 2024 Oracle and/or its affiliates. All rights reserved.

This software and related documentation are provided under a license agreement containing restrictions on use and disclosure and are protected by intellectual property laws. Except as expressly permitted in your license agreement or allowed by law, you may not use, copy, reproduce, translate, broadcast, modify, license, transmit, distribute, exhibit, perform, publish, or display any part, in any form, or by any means. Reverse engineering, disassembly, or decompilation of this software, unless required by law for interoperability, is prohibited.

The information contained herein is subject to change without notice and is not warranted to be errorfree. If you find any errors, please report them to us in writing.

If this is software or related documentation that is delivered to the U.S. Government or anyone licensing it on behalf of the U.S. Government, then the following notice is applicable:

U.S. GOVERNMENT END USERS: Oracle programs, including any operating system, integrated software, any programs installed on the hardware, and/or documentation, delivered to U.S. Government end users are "commercial computer software" pursuant to the applicable Federal Acquisition Regulation and agency-specific supplemental regulations. As such, use, duplication, disclosure, modification, and adaptation of the programs, including any operating system, integrated software, any programs installed on the hardware, and/or documentation, shall be subject to license terms and license restrictions applicable to the programs. No other rights are granted to the U.S. Government.

This software or hardware is developed for general use in a variety of information management applications. It is not developed or intended for use in any inherently dangerous applications, including applications that may create a risk of personal injury. If you use this software or hardware in dangerous applications, then you shall be responsible to take all appropriate fail-safe, backup, redundancy, and other measures to ensure its safe use. Oracle Corporation and its affiliates disclaim any liability for any damages caused by use of this software or hardware in dangerous applications.

Oracle and Java are registered trademarks of Oracle and/or its affiliates. Other names may be trademarks of their respective owners.

Intel and Intel Xeon are trademarks or registered trademarks of Intel Corporation. All SPARC trademarks are used under license and are trademarks or registered trademarks of SPARC International, Inc. AMD, Opteron, the AMD logo, and the AMD Opteron logo are trademarks or registered trademarks of Advanced Micro Devices. UNIX is a registered trademark of The Open Group.

This [software](http://www.google.com/) or hardware and documentation may provide access to or information about content, products, and services from third parties. Oracle Corporation and its affiliates are not responsible for and expressly disclaim all warranties of any kind with respect to third-party content, products, and services unless otherwise set forth in an applicable agreement between you and Oracle. Oracle Corporation and its affiliates will not be responsible for any loss, costs, or damages incurred due to your access to or use of third-party content, products, or services, except as set forth in an applicable agreement between you and Oracle.

Fo[r information](http://www.google.com/) on third party licenses, click [here.](https://docs.oracle.com/cd/E61555_01/licensing.htm)

# **Document Control**

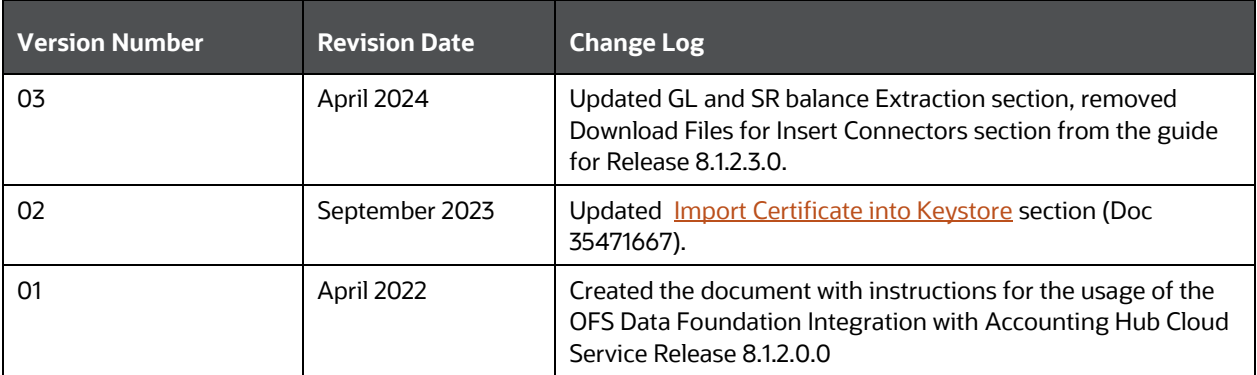

# **Table of Contents**

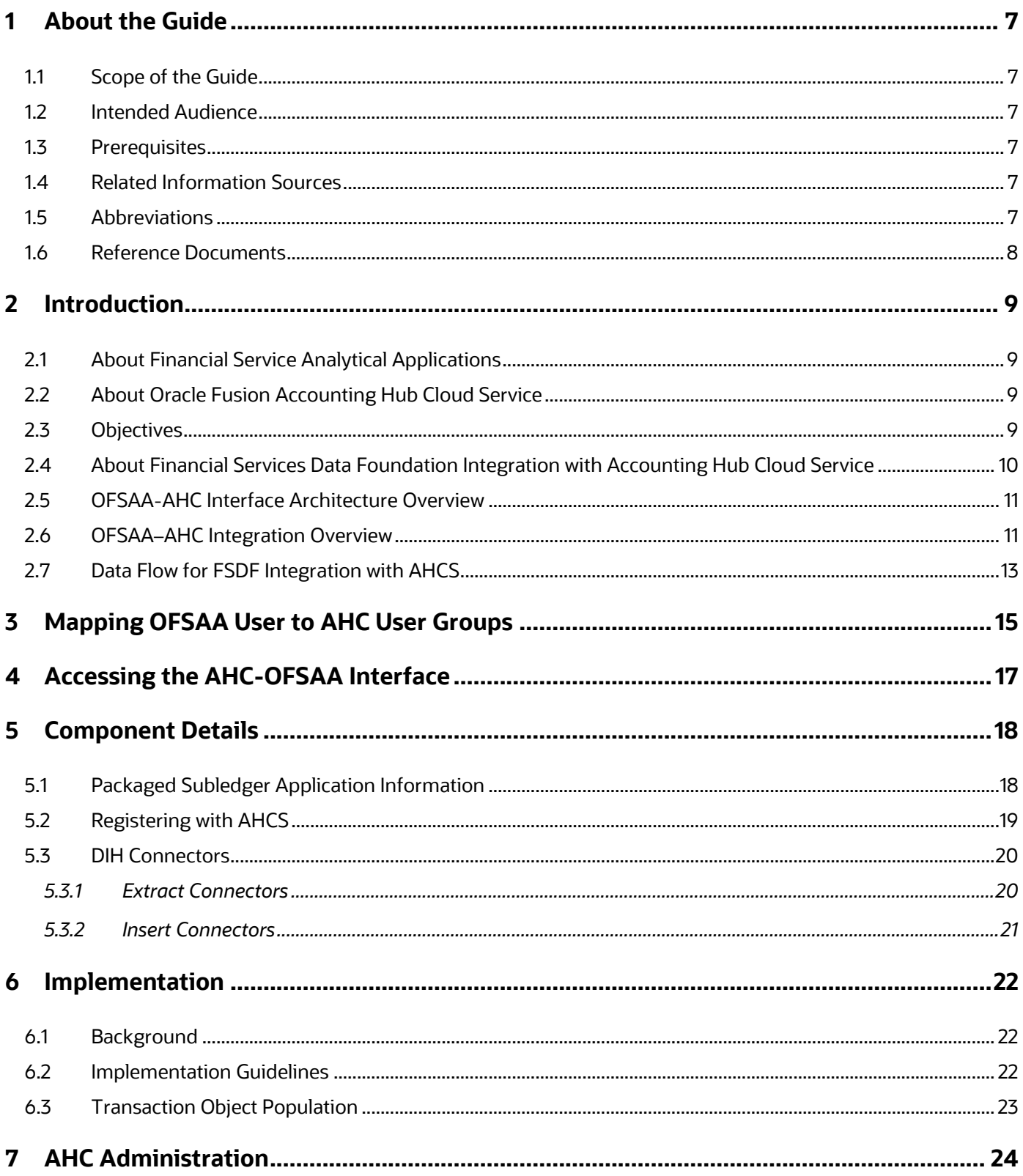

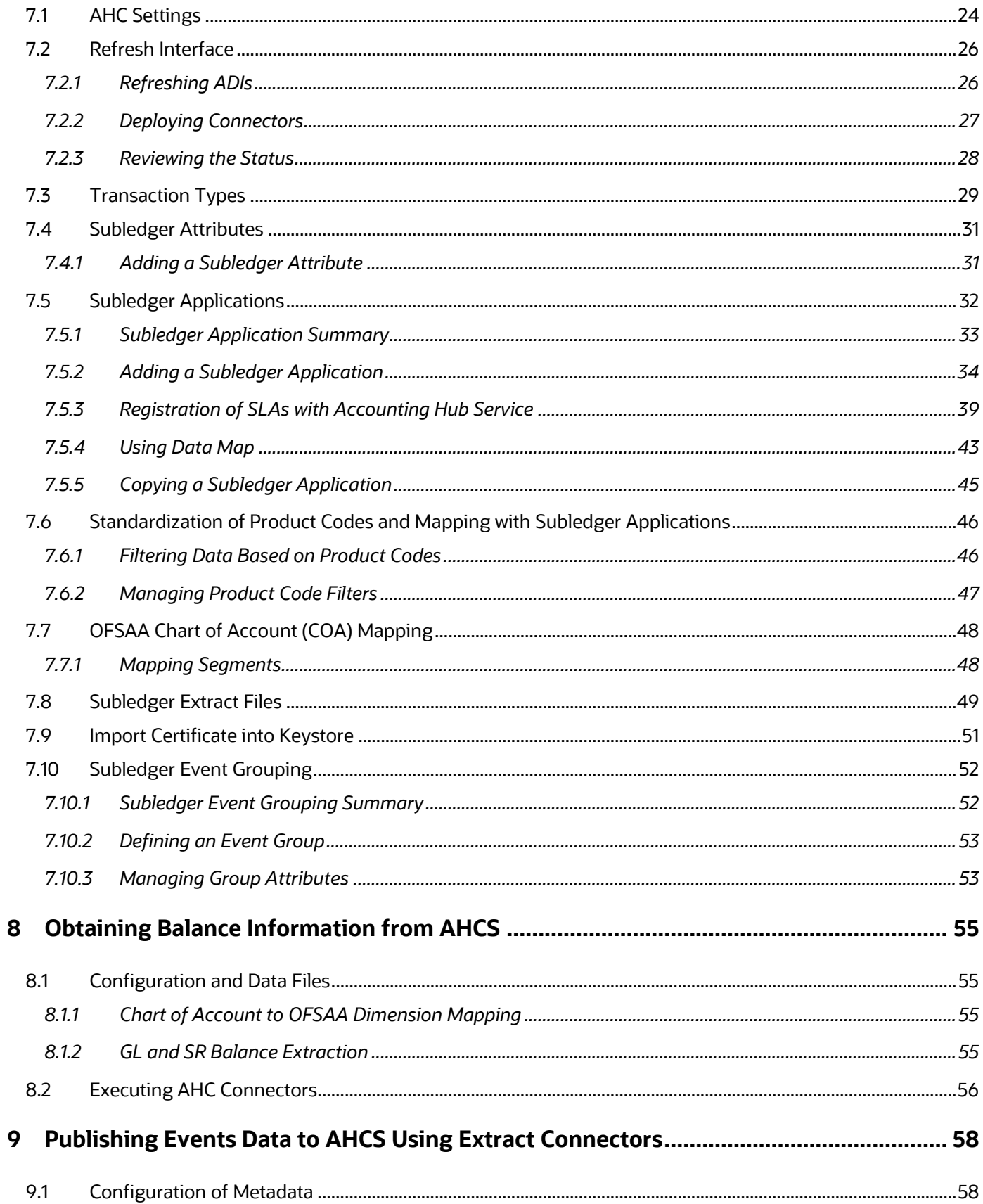

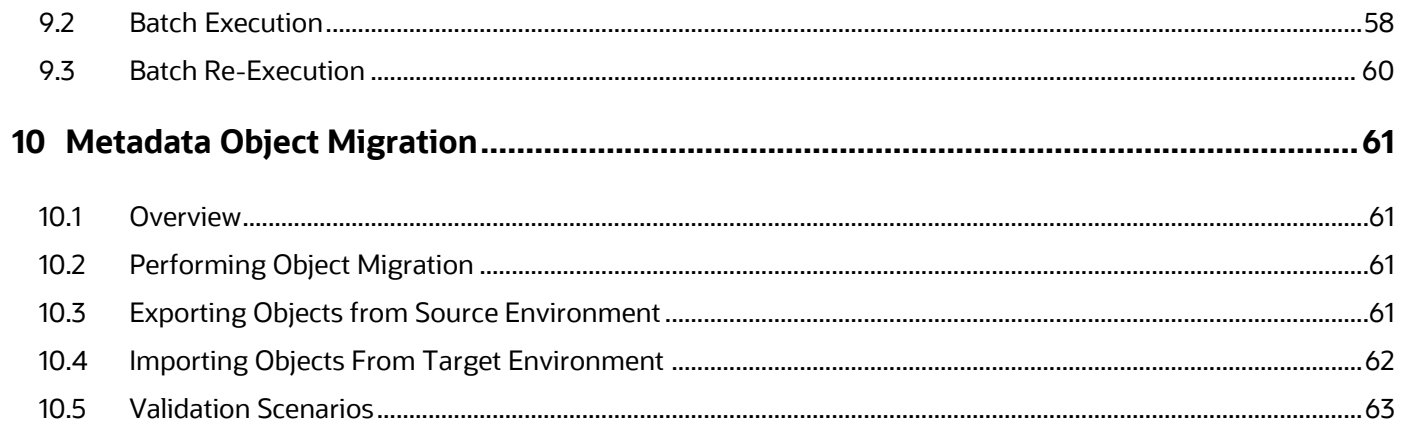

# <span id="page-6-0"></span>**1 About the Guide**

This section provides a brief description of the scope, the audience, the references, the organization of the user guide, and conventions incorporated in this user guide.

## <span id="page-6-1"></span>**1.1 Scope of the Guide**

This user guide explains the features and functions of FSDF Integration with AHCS. Setup and configuration of the system, pre-packaged business or functional content, technical integration aspects, and guidelines on the usage of the system are explained in detail.

Note that additional setup and configuration needs to be performed in AHCS to support accounting rules, journals, and general ledger. See the [Oracle ERP Cloud documentation](https://www.oracle.com/applications/erp/financials-cloud.html) (**Learn More** > **Documentation Library**) on AHCS for more details.

## <span id="page-6-2"></span>**1.2 Intended Audience**

This manual is intended for the following audience:

- Technologists: Technical specialists who deal with setup and configuration of the interface between Data Foundation and Accounting Hub Cloud Service, and those responsible for the care and maintenance of the OFSAA instance.
- Business Users: Functional specialists who deal with actuarial sciences, risk management, accounting, or a combination of these, seeking to understand details of the interface between Data Foundation and Accounting Hub Cloud Service.

## <span id="page-6-3"></span>**1.3 Prerequisites**

- See the **DIH Installation Guide** for details on OFSAA components, Oracle applications, and environment that constitute technical prerequisites to deploy and use FSDF Integration with AHCS.
- User credentials set up by an authorized user is required before you can access the solution through its user interface.

## <span id="page-6-4"></span>**1.4 Related Information Sources**

Along with this user guide, you can also refer to the following documents in OHC Documentation [Library:](https://docs.oracle.com/cd/F31776_01/get_started.htm)

- Oracle Financial Services Data Integration User Guide Release
- Oracle Financial Services Data Integration Application Pack Installation Guide Release
- Oracle Financials Cloud Implementing Accounting Hub Guide
- Oracle Financials Cloud Accounting Hub Best Practices Guide

# <span id="page-6-5"></span>**1.5 Abbreviations**

The following table defines the abbreviations used in this guide.

#### **Table 1: Abbreviations**

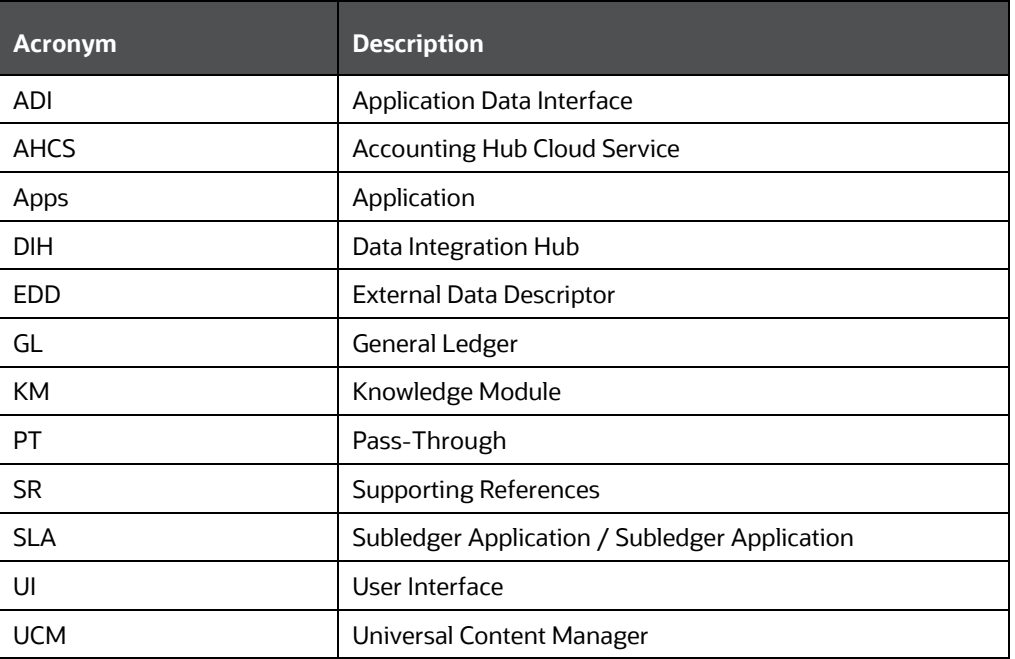

### <span id="page-7-0"></span>**1.6 Reference Documents**

The following are the reference documents available in this guide.

- [Subledgers and Configurations](http://docs.oracle.com/cd/E60528_01/books/FAH/8.0.6/SLA_configurations.xlsx)
- **[SLA Template Validations](http://docs.oracle.com/cd/E60528_01/books/FAH/8.0.6/SLA_template_validations.xlsx)**
- [Extract Connectors Structure](http://docs.oracle.com/cd/F31776_01/books/8.1.1/FSDF/AH_Extract_Connectors_and_Mappings_FSDF.xlsx)
- [Insert Connectors Structure](http://docs.oracle.com/cd/E60528_01/books/FAH/8.0.7/AH_Insert_Connectors_and_Mappings_FSDF.xlsx)
- [SLA Coverage](http://docs.oracle.com/cd/F31776_01/books/8.1.1/FSDF/SLA_Coverage_FSDF.xlsx)
- [Pre-packaged Subledger](http://docs.oracle.com/cd/F31776_01/books/8.1.1/FSDF/SLA_configurations_FSDF.xlsx) Configurations
- [List of Seeded Product Codes](http://docs.oracle.com/cd/E60528_01/books/FAH/8.0.7/List%20of%20Seeded%20Product%20Codes.xlsx)

# <span id="page-8-0"></span>**2 Introduction**

## <span id="page-8-1"></span>**2.1 About Financial Service Analytical Applications**

Oracle Financial Services Analytical Applications (OFSAA) enables financial institutions to:

- Measure and meet risk-adjusted performance objectives
- Cultivate a risk management culture through transparency
- Lower the costs of compliance and regulation
- Improve insight into customer behavior

OFSAA uses industry-leading analytical methods, shared data models, and application architecture to enable integrated risk management, performance management, customer insight, and compliance management. OFSAA actively incorporates risk into decision-making, enables to achieve a consistent view of performance, promote a transparent risk management culture, and provide pervasive intelligence.

OFSAA delivers a comprehensive, integrated suite of financial services analytical applications for both banking and insurance domains. It includes many applications such as Profitability Management, Asset Liability Management, Customer Insight, and Risk Management.

See [Oracle Financial Services Analytical Applications](https://www.oracle.com/uk/industries/financial-services/analytics/) portal for additional details.

## <span id="page-8-2"></span>**2.2 About Oracle Fusion Accounting Hub Cloud Service**

Fusion Accounting Hub Cloud, part of Oracle Enterprise Resource Planning Financials Cloud suite, is a robust accounting engine that integrates and aligns information from virtually any source system to consistently enforce accounting policies and meet multiple reporting requirements, giving institutions the agility, control, and insight needed to run their business. Oracle Fusion Cloud Financials empowers modern, adaptable finance with increased productivity and improved business decisions. Oracle Financials is a comprehensive solution delivering extensive support for global companies in a variety of industries, and continuous innovation in key technologies such as machine learning, intelligent automation and analytics, deployed in the cloud to achieve more, faster and with fewer resources.

See **Oracle Financials Cloud** portal for additional details.

## <span id="page-8-3"></span>**2.3 Objectives**

Integration of AHC and OFSAA provides a basis for a unified finance and risk architecture to the financial services industry. The benefits of having a ready-to-use interface between AHC and OFSAA are as follows:

- The OFSAA repository of transaction and reference information becomes a single, unified analytical repository for risk and finance.
- The integration improves consistency in risk and finance data for producing risk-adjusted measures.
- OFSAA customers can take advantage of AHC rules and accounting engines to improve the efficiency and audit ability to transform transactions from financial services systems such as deposits, loan accruals, payments, trades, and withdrawals into accounting.
- Information in the OFSAA foundation such as customer, account, product, branch, and channel information is accessible in AHC, for defining accounting treatments in addition to generating

accounting balances. Conditional logic can be used to vary accounting treatments based upon values from transactions and contract balances. The same OFSAA transactions and contract balances are used by AHC to book entries and generate financial balances, which in turn are reused by OFSAA for analytical processing.

• Using AHC balances for analytical processing facilitates the reconciliation of operational risk losses and accounting as prescribed by regulations such as Basel II and III. These accounting balances can be reconciled using the OFSAA Reconciliation Framework. Reconciliation rules can be defined to map AHC balances to product processor information. For example, accounting for provisions and losses can be based upon customer account balances, as provided to OFSAA and read by AHC enhancing the reliability of operational risk and provisioning measurement.

### <span id="page-9-0"></span>**2.4 About Financial Services Data Foundation Integration with Accounting Hub Cloud Service**

The following are the core constituents or functions of FSDF Integration with AHCS:

- Preconfigured Subledger Applications:
	- Retail Banking
	- Commercial Banking
	- Investment Banking
	- **■** Islamic Banking
	- **■** Treasury
	- Core Banking (using pass-through)
- Automated population of the source system and Subledger Application registration with AHCS.
- The configurable mechanism for grouping events data.
- The prebuilt mechanism for publishing events information to Accounting Hub Cloud Service.
- User interface allowing configuration of Subledger Applications and associated events information.
- The prebuilt mechanism to ingest balance information against the AHCS chart of accounts (GL Balance) and with Supporting Reference information (SR Balance).

## <span id="page-10-0"></span>**2.5 OFSAA-AHC Interface Architecture Overview**

The following illustration displays the OFSAA-AHC Interface Architecture.

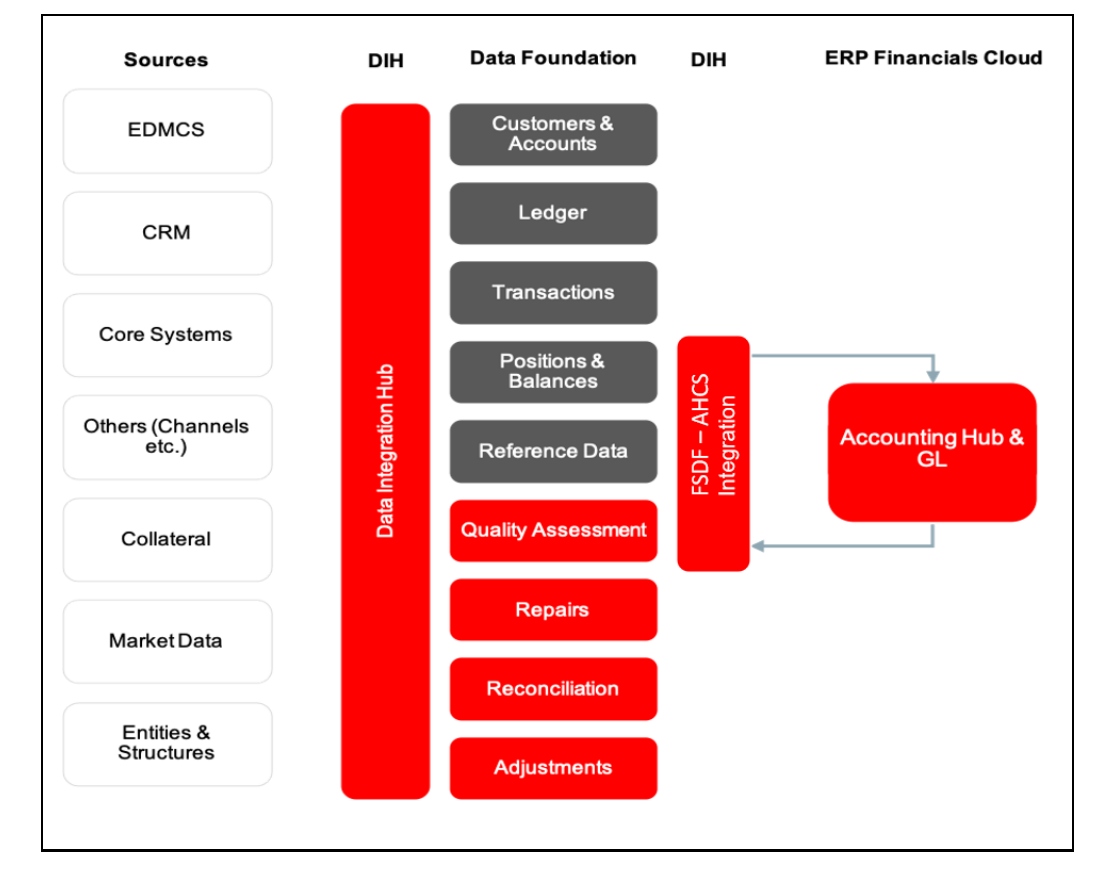

#### **Figure 1: OFSAA-AHC Interface Architecture**

The data flow between OFSAA and ERP Financials Accounting Hub Cloud and GL (abbreviated AHCS) is bi-directional. OFSAA includes all the accounts, contracts, and transaction information that AHC generates for its Subledger accounting. Additionally, the various products under the OFSAA suite require General Ledger and supporting reference balances.

Banking data is extracted from OFSAA to AHC through DIH connectors (pre-packaged or custom) and is processed within the AHC using accounting rules. The updated GL balances are then extracted, to load General Ledger Balances and Supporting Reference Balances.

The flow from AHC to OFSAA is achieved through prebuilt DIH connectors. These connectors extract the GL and SR Balances from AHC and load them into the OFSAA staging post, which is available for all downstream applications.

# <span id="page-10-1"></span>**2.6 OFSAA–AHC Integration Overview**

The data flow between OFSAA and AHC takes place through files, as AHC is in the cloud environment.

#### **Figure 2: OFSAA–AHC Integration**

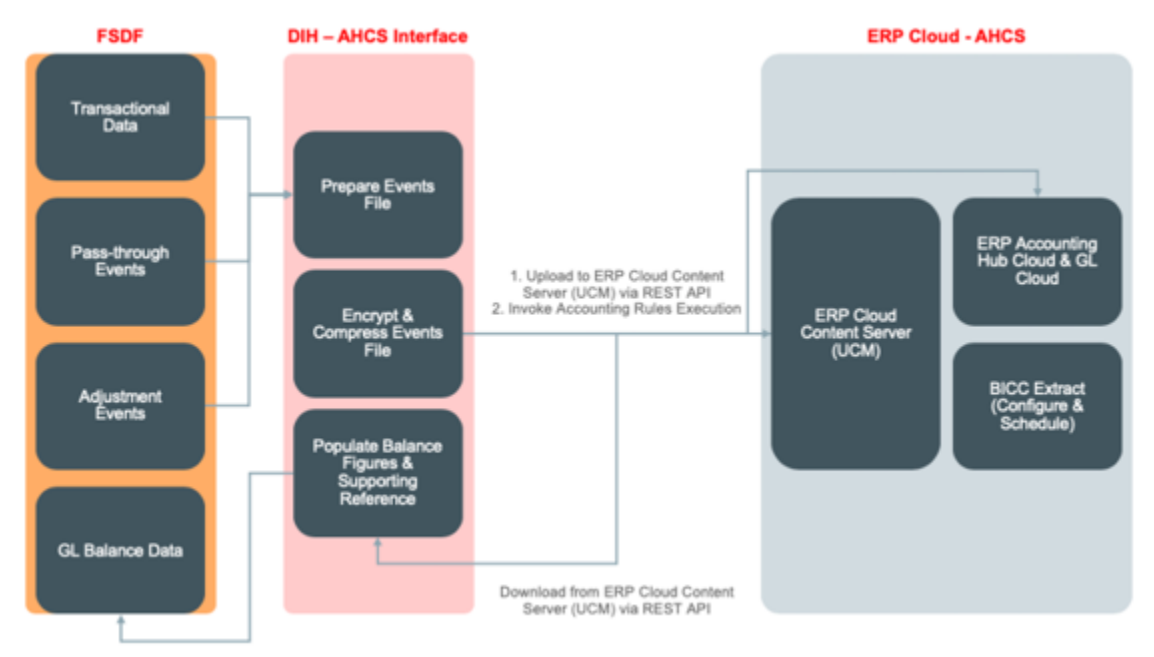

The data flow between OFSAA and AHC takes place through files, with communication over REST APIs. The integration consists of the following processes:

- **1.** Generate SLA templates in the application for registration flow with AHCS
- **2.** Extract data from FSDF for AHCS using DIH Connectors
- **3.** Load GL data from AHCS using DIH Connectors

AHCS provides a macro-enabled XLSM template for the definition of SLAs while integrating with thirdparty systems. This template is deployed as part of FSDF Integration with AHCS installation and must be obtained from your instance of AHCS before setup or configuration.

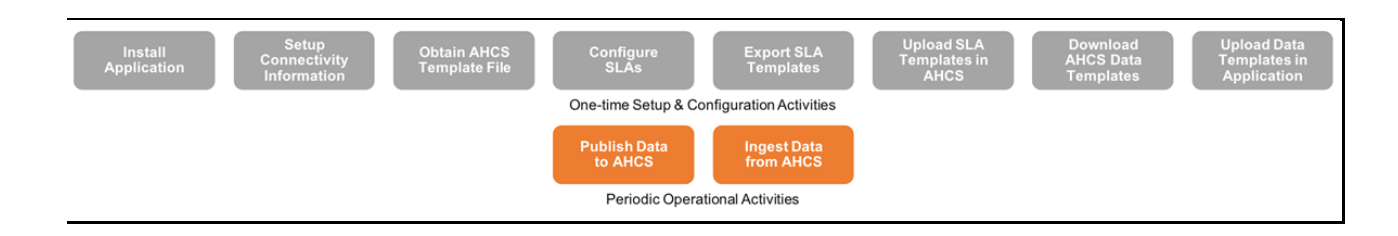

The sequence of steps are as follows:

- **1.** Set up the application with information including details of your AHCS instance and required credentials.
- **2.** Configure Sub Ledger Applications, required data attributes, and transaction types.
- **3.** Register Sub Ledger Applications with AHCS:
	- a. Obtain the XLSM template file from your instance of AHCS
- b. FSDF Integration with AHCS (the application) automates the population of the templates required for SLA registration by AHCS. This is relevant for SLAs defined out of the box and those configured by you.
- c. Manually validate the filled templates using the macro-enabled functions built into them.
- d. In case of errors, make required changes in the application and repeat the process.
- e. After completion, use the built-in function to generate a ZIP-format file from the filled, validated template files.
	- i. The file contains metadata of the source system that has to be registered, along with details of the SLA, its required attributes, and transaction types. The sequence of steps needs to be performed for each SLA defined in the application. See [Registering with AHCS](#page-18-0) section below for more details.
- f. The ZIP-format file thus generated must needs to be uploaded manually into your instance of AHCS.
- g. After completion, Data Template for the SLA needs to be downloaded from AHCS and uploaded against the SLA in the application.
- h. Configure your instance of AHCS as per financial accounting requirements.
- **4.** After the setup, configuration, and registration steps are completed, execute batches of tasks that are automatically configured by the application. The application processes events, pass-throughs, and adjustments data, prepare required data files, format them appropriately, publish them to AHCS using its interfaces, and optionally, trigger processing of accounting rules in AHCS.
	- a. Configuration and processing of accounting rules, journals, sub-ledgers, and General Ledger are performed in your instance of AHCS.
	- b. Your instance of AHCS also needs to sequence or schedule production of GL balance and balance information with Supporting Reference using its standard processes
- **5.** On completion of AHCS processing, including the production of files with GL balance and supporting reference balance information, execute a batch of tasks that obtains the files and load data into General Ledger and Management Leger entities in Data Foundation.

## <span id="page-12-0"></span>**2.7 Data Flow for FSDF Integration with AHCS**

This section explains the data flow for FSDF Integration with AHCS.

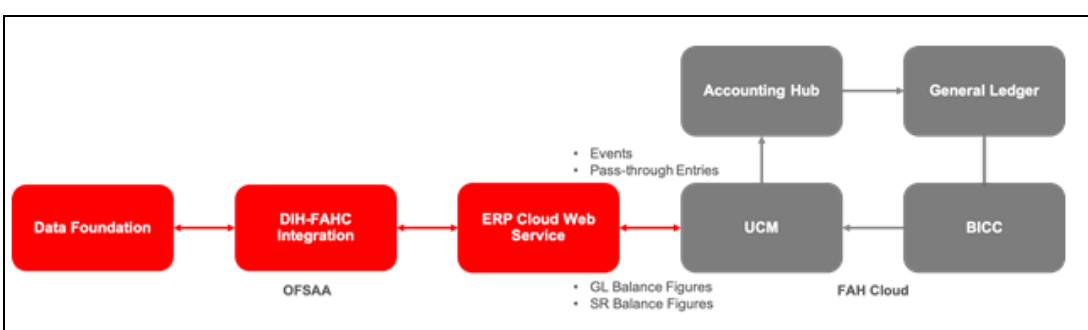

#### **Figure 3: Data Flow for FSDF Integration with AHCS**

The FSDF Integration with AHCS is as follows:

- Transactions and pass-through accounting information are collated into Data Foundation through DIH Foundation.
- If required, said data is standardized in Data Foundation.
- DIH Accounting Hub integration extracts relevant data from Data Foundation and prepares ZIP file, with header and line details, and metadata.
- DIH Accounting Hub integration invokes ERP Cloud web service over REST APIs to a bytestream ZIP file to ERP Cloud Universal Content Manager.
- See Oracle **ERP Financials** documentation for information on Accounting Hub Cloud. Note that, the URL for ERP Financials is accurate at the time of publishing this manual and may change with time. See your AHCS tenancy documentation for up-to-date details.
- Extracts of GL and supporting reference balance figures from Accounting Hub Cloud Service are configured and scheduled in BI Cloud Connector console, as detailed [here.](https://docs.oracle.com/en/cloud/saas/applications-common/r13-update17d/biacc/biccc-overview.html)
- GL and SR balance extracts so configured in BICC produce output files and put those in UCM.
- Data Foundation Integration with Accounting Hub Cloud invokes an ERP Cloud web service over REST APIs to obtain the files produced by BICC.
- Data Foundation Integration with Accounting Hub Cloud loads GL and SR balance figures into appropriate Staging entities in Data Foundation as per mapping information detailed in this guide.

# <span id="page-14-0"></span>**3 Mapping OFSAA User to AHC User Groups**

User group mapping enables you to map users or users to a specific user group that in turn is mapped to a specific Information Domain and role. Every user group mapped to the Infodom must be authorized.

The User Group Map window displays fields such as **User ID**, **Name**, and the corresponding **Mapped Groups**. You can view and modify the existing mappings within the **User Group Maintenance** window.

To access User Group Mapping, follow these steps:

**1.** From the **Oracle Financial Services Analytical Applications Infrastructure** window, click

**Administration** from the **Header** to display the Administration tools.

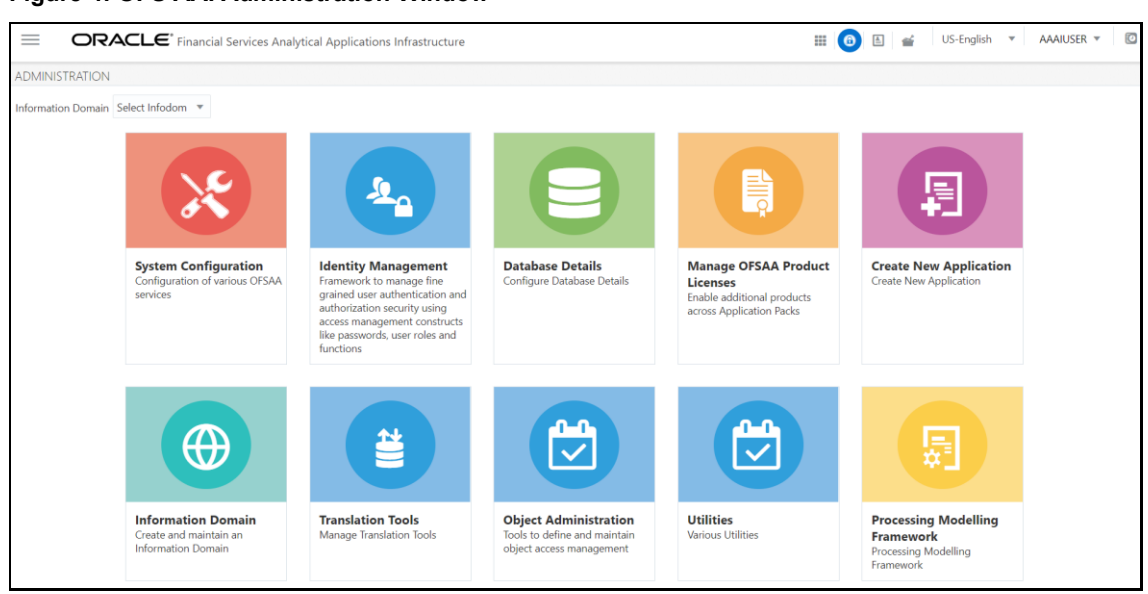

#### **Figure 4: OFS AAI Administration Window**

- **2.** Select **Identity Management** from the Tiles menu to view the **Security Management** window or click the **Navigation Menu**  $\equiv$  to access the Navigation List.
- **3.** Select **Identity Management** to view the **Security Management** window. It is possible to map the users to the user groups in this window.

#### **Figure 5: OFS AAI Security Management Window**

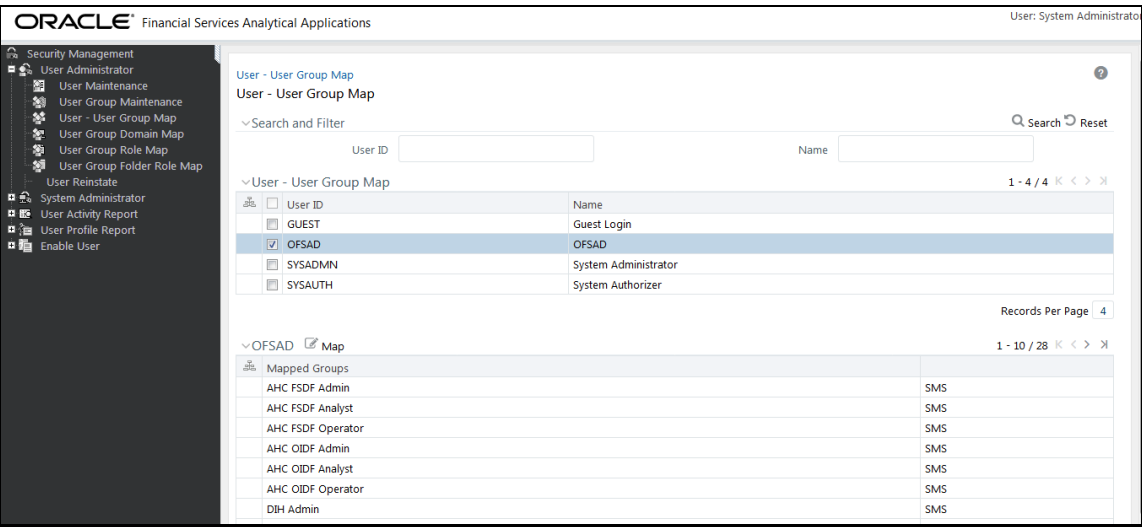

For details on mapping users to user groups, see the **OFSAAI User Guide**.

#### **Figure 6: Pre-packaged User Groups for OFSAA - AHC Interface**

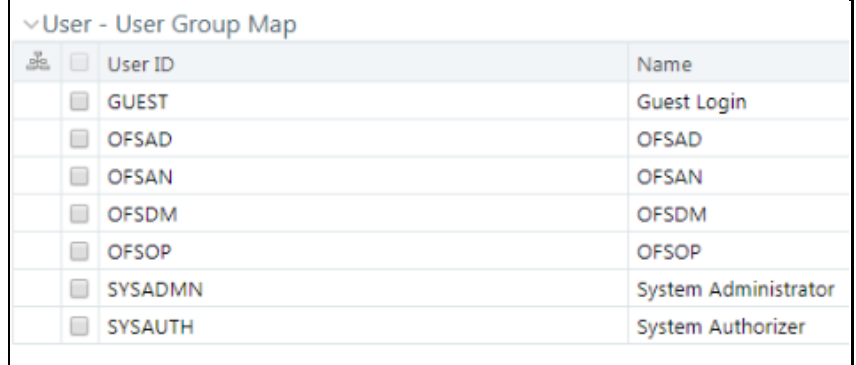

# <span id="page-16-0"></span>**4 Accessing the AHC-OFSAA Interface**

Access the AHC-OFSAA Interface using your login credentials (User ID and Password). The built-in security system ensures that you are permitted to access the window and actions based on authorization only.

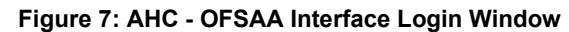

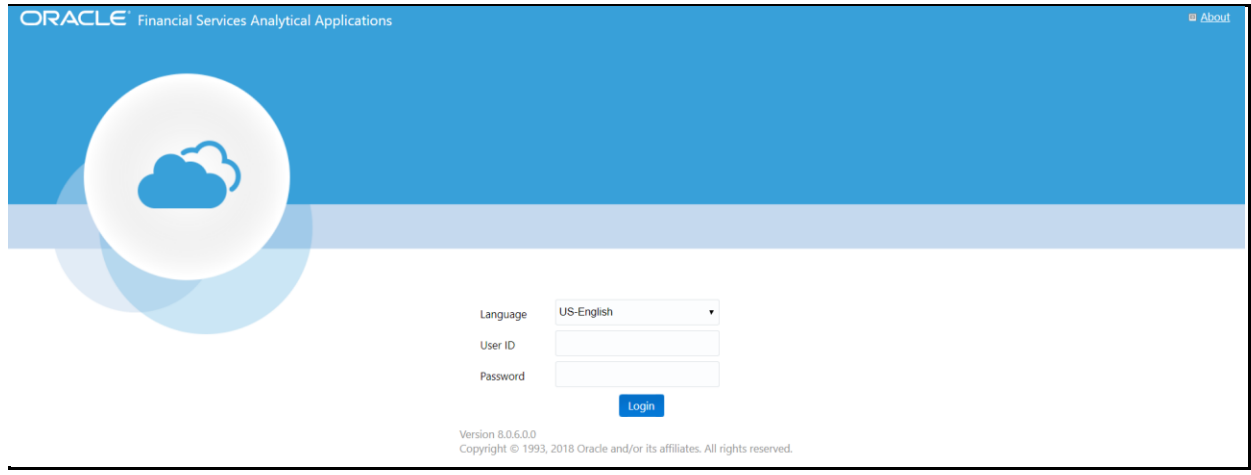

After logging into the application, select **Oracle Financial Services Data Foundation Integration with Accounting Hub Cloud**.

**Figure 8: Applications Window**

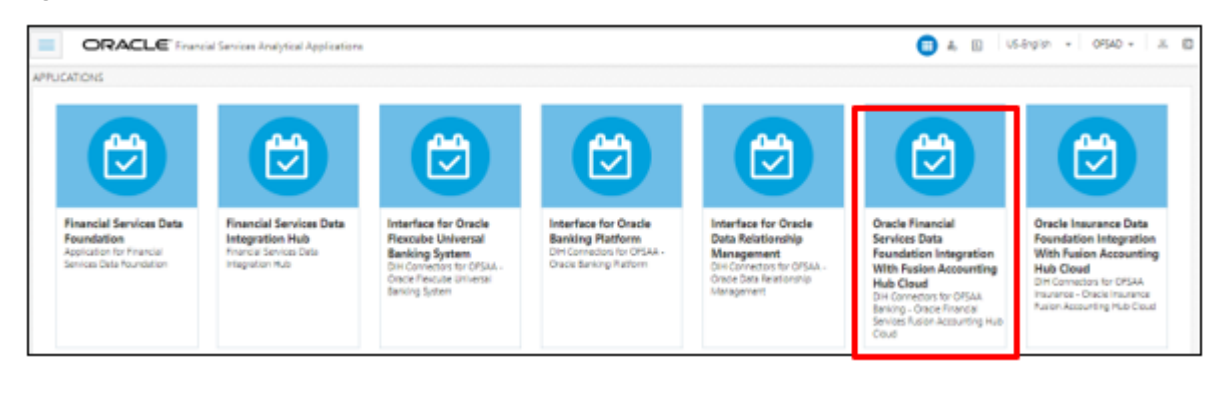

**NOTE** You must be mapped to any one of the AHC user groups.

# <span id="page-17-0"></span>**5 Component Details**

The following components are included in this interface:

- Pre-packaged Subledger Application Information
- Template to Register Source System
- Data Integration Hub (DIH) Connectors

# <span id="page-17-1"></span>**5.1 Packaged Subledger Application Information**

The following Subledger Applications are predefined as follows:

- Retail Banking
- Commercial Banking
- Investment Banking
- Treasury
- Islamic Banking
- Core Banking PT
- Banking Adjustments

The list of product types covered under each Subledger Application is provided in the **SLA Coverage** file.

Each Subledger Application is represented as an event class, which can have one or more instruments such as Loans, Annuities, and Investments, and so on. For each event class, there are predefined accounting events based on expected activities for the Subledger Application.

Sub ledgers can have two types of templates:

- Transactions-based: This indicates that AHC receives transaction information, which is not preformatted for accounting. There are no debits or credits.
- Based on Pass-through accounting entries: There are debits and credits from the source system.

The rules vary based on the templates used.

#### **Table 2: Subledger Applications**

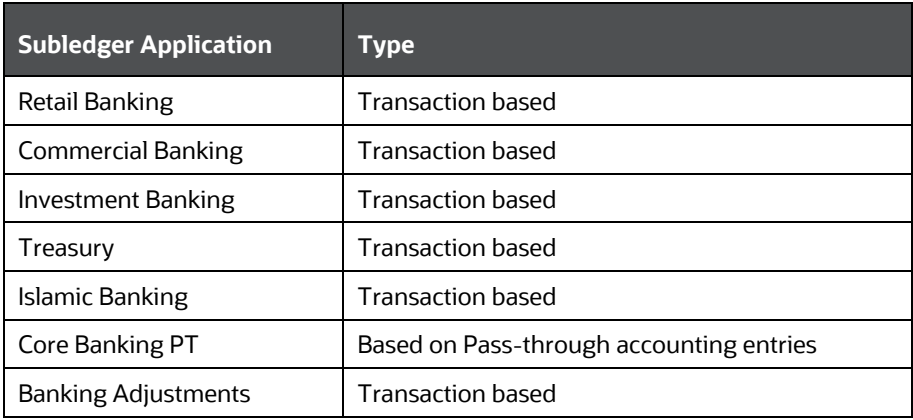

Subledger Information has transaction types mapped, along with the list of transaction and line attributes defined for each Subledger Application.

The FSDF data model is registered with AHC using the Excel template. The attributes of the transactions pass through entries, and the templates use the product processors. They are also available for creating new rules configurations to tailor accounting treatments.

You can use these pre-packaged Subledgers or create custom Subledger Applications in the Oracle Financial Services Data Foundation Integration with Accounting Hub Cloud Service.

The following illustration displays an example of the structure for accounting templates for OFSAA integration.

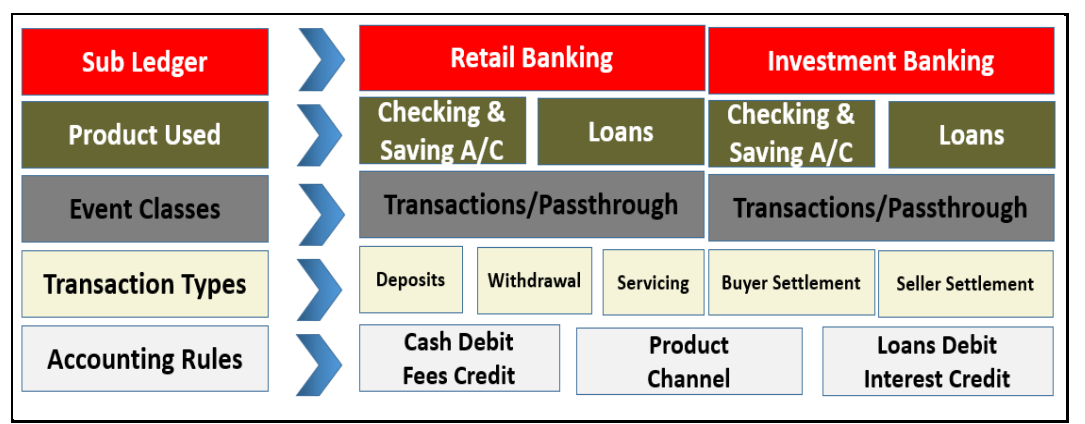

#### **Figure 9: Structure for Accounting Templates**

The Retail Banking Subledger Application has two process products involved: Checking and Savings Accounts and Loans. Each of these products can have one of the two event classes: Transactions or Pass-through entries. Note that pre-packaged Subledger Applications use only one event class per Subledger.

Various transaction types are registered for each of the event classes. For checking and savings accounts, transaction types include deposits, withdrawals, and servicing. For loans, transaction types include originations, payments, and closings. These transaction types and templates can be later used to configure rules in Accounting Hub Cloud Service.

Supporting references, which provide the ability to create accounting balances at a more detailed level than is provided by the general ledger chart of accounts, are available across all the Subledger Applications provided for the integration. Product and channel are examples of potential supporting references.

# <span id="page-18-0"></span>**5.2 Registering with AHCS**

AHCS uses a macro-enabled XLS template to facilitate registration of transaction or event types and the creation of a catalog of transaction information, towards preparing accounting rules. The template is defined by AHCS and made available as an XLSM file from your AHCS instance. FSDF Integration with AHCS populates it with SLA specifications in an automated manner.

On initial use (that is, when you have freshly installed FSDF Integration with AHCS) and after userconfigured changes to any aspect of Subledger Applications or their events information (event types, header information, line information, or SLA packaging), the following actions must be undertaken for all or all affected SLAs:

**1.** Access your instance of AHCS and download the template file

XlaSourceSystemSetup.xlsm. See the [Oracle ERP Cloud documentation](https://www.oracle.com/applications/erp/financials-cloud.html) (**Learn More** > **Documentation Library**) on how this can be performed.

The sheets in this XLSM file are as follows:

- **a. Instructions**: This sheet provides a brief overview of the template structure alongside instructions to fill in details and create the final ZIP file that is to be uploaded to your AHCS instance.
- **b. Source System**: This sheet has sections that capture the source system name and transaction types, which are used to register the source system in AHC.
	- ⎯ Source System: Name and short name are mandatory. This goes as the name for Source, Subledger, Journal Source, Journal Category, and Process Category.
	- ⎯ Transaction Types: Name and short name for all the event or transaction types are mandatory in this field.
	- ⎯ There are **Validate** and **Generate ZIP** buttons available on the Source System sheet. These support functions are detailed in the [Registration of SLAs with Accounting Hub](#page-38-0)  [Service](#page-38-0) section.
- **c. Transaction Information**: This sheet captures the attributes that you wish to use as header attributes in AHCS. You must enter the Name, Short Name, Domain, and Journal Display. By default, three mandatory attributes are displayed, which cannot be removed. These are highlighted in grey.
- **d. Line Information**: This sheet captures the attributes that you wish to use as line attributes in AHCS. You must enter Name, Short Name, Domain, and Chart of Accounts Display. By default, three mandatory attributes are displayed, which cannot be removed. These are highlighted in grey.
- **2.** See the [Oracle ERP Cloud documentation](https://www.oracle.com/applications/erp/financials-cloud.html) (**Learn More** > **Documentation Library**) for further details on AHCS.

### <span id="page-19-0"></span>**5.3 DIH Connectors**

This section explains Extract and Insert Connectors.

### <span id="page-19-1"></span>**5.3.1 Extract Connectors**

The DIH connectors extract data from OFSAA staging tables, which must be created as part of creating Subledger in the application. These connectors extract data from OFSAA staging tables in ASCII file format per SLA definitions.

There are two External Data Descriptors (EDD) that are created for each Subledger that is saved in FSDF Integration with AHCS. One EDD is for the Header file and another for the Line file. Each EDD has the same structure as the transaction and line attributes that are configured for a Subledger, respectively. The attributes of the Subledger, which are defined in these EDDs, are mapped to the attributes of the staging tables.

There are predefined connectors that are created as part of pre-packaged Subledgers. EDDs and connectors are already provided for pre-packaged Subledgers.

All **Header** Connectors accept the following input parameters:

- **FIC\_MIS\_DATE or MIS\_DATE** is the Extraction Date.
- **LEDGER\_NAME:** The name of the Primary Ledger is a runtime parameter populated automatically from Subledger details.
- **SLA\_CODE:** Subledger Code or Short Name is a runtime parameter populated automatically from Subledger details.
- **AH\_GAAP\_CODE:** is a constant Parameter to be updated in the DIH Parameters section before executing a batch.
- **AH\_LOAD\_RUN\_ID:** Unique task ID that is auto-picked while execution of the task.
- **AH\_FILE\_DATE** is the Extraction Date whose file format must not be altered.

All **Line** Connectors accept the following input parameters:

- **FIC\_MIS\_DATE or MIS\_DATE** is the Extraction Date.
- **SLA\_CODE:** Subledger Code or Short Name is a runtime parameter populated automatically from Subledger details (for example, RETAIL\_SLA for Retail Banking).
- **AH\_LOAD\_RUN\_ID:** Unique task ID that is auto-picked while execution of the task.
- **AH\_FILE\_DATE:** is the Extraction Date whose file format must not be altered.

For Extract Connectors and mapping details, see th[e Extract Connectors Structure](http://docs.oracle.com/cd/F31776_01/books/8.1.1/FSDF/AH_Extract_Connectors_and_Mappings_FSDF.xlsx) file.

### <span id="page-20-0"></span>**5.3.2 Insert Connectors**

The connectors have prebuilt mappings between AHC source views for GL or SR balances and OFSAA staging entities meant to store ledger data.

The following connectors are provided by AHC for GL and SR balances:

- **AH GL Balances Insert Con**: Connector to load only one ledger specific data for a given execution into the STG\_GL\_DATA table in OFSAA. This connector accepts these input parameters:
	- **PERIOD\_NAME** Period for which GL data is loaded (for example, 9-Sep).
	- **FIC\_MIS\_DATE or MIS\_DATE** is the Extraction Date.
	- **AH\_CONSOLIDATION\_FLAG** Runtime parameter and is a single-digit flag (for example, C or S).
	- LEDGER\_ID for which GL balances must be filtered (for example, LEDGER\_ID='1234').
- **AH SR Balances Insert Con**: Connector to load thick ledger or supporting reference balances into the STG\_MANAGEMENT\_LEDGER tables in OFSAA. This connector accepts these input parameters:
	- **PERIOD\_NAME** Period for which GL data is loaded.
	- **FIC MIS DATE or MIS DATE** is the Extraction Date.

For Connectors and mapping details, see the **Insert Connectors Structure** file.

# <span id="page-21-0"></span>**6 Implementation**

### <span id="page-21-1"></span>**6.1 Background**

Transaction objects in AHC are tables defined for each event class, capturing source transaction data for accounting events. The Create Accounting process gets the source transaction data from the transaction objects to generate journal entries. There are different types of transaction objects indicating whether they are used at the header or line level.

Header sources have the same value for all transaction lines or distributions associated with an accounting event. These sources are associated with a transaction header or with transaction reference data. Line sources have values that can vary by the transaction lines or distributions associated with an accounting event. They must be stored in the transaction objects at the line level.

Two separate header tables, one for each flow type is introduced in the OFSAA staging area for defining header and one Line table is introduced for defining line sources in AHC:

- Stage Transaction Header (STG\_TXN\_HEADER) for event-based accounting.
- Stage Accounting Entries Header (STG ACCT ENTRIES HEADER) for pass-through accounting.
- Associated Transaction Line Table for Line accounting.

For example, STG\_ANNUITY\_TXNS for event-based Accounting and STG\_ACCOUNTING\_ENTRIES for pass-through accounting.

## <span id="page-21-2"></span>**6.2 Implementation Guidelines**

The implementation guidelines are as follows:

- **1.** Transaction numbers must match in the header and line files of import data files in AHC. You must carefully create connectors to extract the transaction numbers that have to match accordingly.
- **2.** Ensure to provide the correct ledger name in the FSDF Integration with AHCS screens while configuring the Subledger.
- **3.** Do not execute the connector's batch in FSDF Integration with AHCS until the accounting rules and other required setup are configured.
- **4.** Create connectors with appropriate filters, to extract only the required data from a table. After a set of transaction numbers are processed in AHC, it does not accept the same transaction numbers again for a Subledger. You must carefully extract the required data for appropriate accounting.
- **5.** If the SLA template must be reloaded to AHC after changes, you must cautiously replace the old configuration and again create the accounting rules accordingly.
- **6.** Only those event type names, which are configured in AHC, can be processed for accounting. If any other event type names come as part of data files imported to AHC, the whole file is not processed.
- **7.** After the SLA template is uploaded and the source system is registered, for any further changes, ensure the following steps are performed in both FSDF Integration with AHCS and AHC:
	- If you add, edit, or delete any of the attribute or transaction types in the AHC screens, but do not update the respective changes in the FSDF Integration with AHCS application, integration may fail, as data extract files still have the unchanged structure of DIH.
	- If you add, edit, or delete any of the attribute or event type in the FSDF Integration with AHCS screens, but do not download the new template and re-upload it back to the AHC application, integration may fail. In this scenario, the AHC application has a different

Subledger configuration and the DIH extract connectors have a different configuration, which can lead to failure in data import.

- **.** If there are any changes made in the source system or Subledger structure either in FSDF Integration with AHCS or AHC, other application structures must also be changed accordingly. If not, it may lead to integration failure.
- **8.** Through FSDF Integration with AHCS, there is no mechanism to identify those transactions, which are not processed for accounting. You must identify them through AHC screens and re-upload them separately, after making the required corrections.

## <span id="page-22-0"></span>**6.3 Transaction Object Population**

Transaction objects are extracted into Header and Line CSV files and converted to zip format along with the Metadata text file.

- **1.** In Subledger Applications, each Subledger have Header and Line Objects defined along with Transaction types.
- **2.** Header and Line Connectors are created to extract Header and Line data, respectively.
- **3.** Connectors are published and the auto-generated batch is executed.
- **4.** After the successful execution of all Tasks in a batch, Header information is extracted to the XlaTrxH.csv file and Line information to the XlaTrxL.csv file.
- **5.** The Metadata.txt file is auto-populated with Subledger details.
- 6. All three files: XlaTrxH.csv, XlaTrxL.csv, and Metadata.txt are auto-converted to zip format, which can be uploaded to AHC.

# <span id="page-23-0"></span>**7 AHC Administration**

### <span id="page-23-1"></span>**7.1 AHC Settings**

To complete the AHC setup, follow these steps

- **1.** Log into the application and select **Oracle Financial Services Data Foundation Integration With Fusion Accounting Hub Cloud**.
- **2.** Select the **AHC** Administration and then select **AHC Settings**. The OFSAA ERP Settings for Accounting Hub (AH) window is displayed.

**Figure 10: OFSAA - ERP Settings for Accounting Hub (AH) Window**

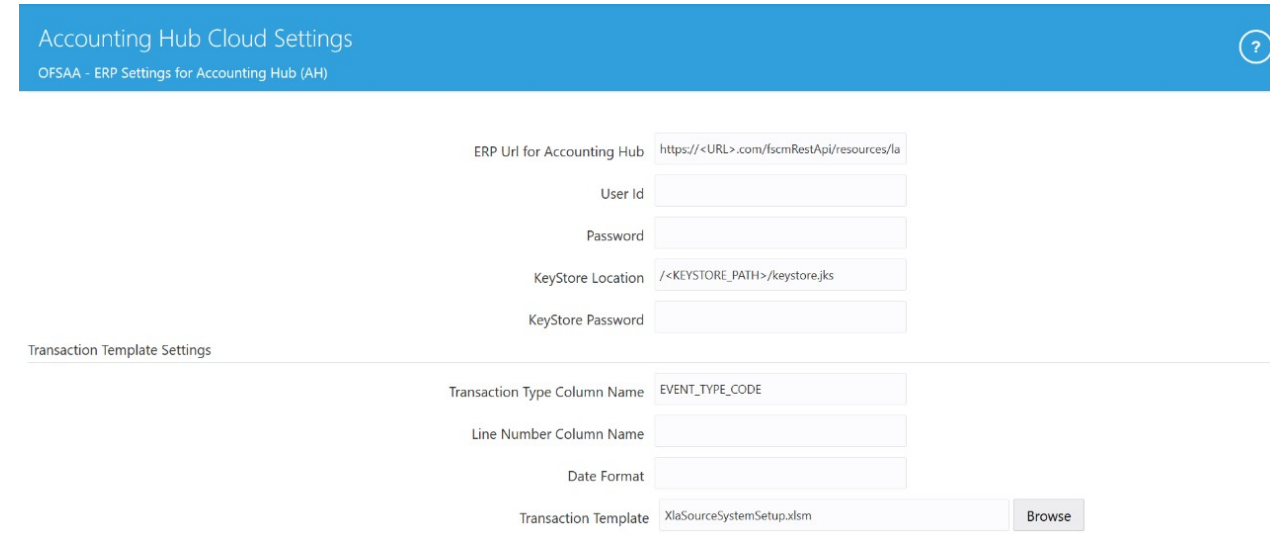

- **3.** Enter the required information in the **ERP Details for Accounting Hub** and **Transaction Template Settings** panes.
	- **a.** Enter the following details in the **ERP Details for Accounting Hub** pane:
		- ⎯ **URL for Accounting Hub Cloud Service**:

Enter the URL assigned to you as part of your Oracle ERP Cloud AHCS subscription here. This information is specific to your tenancy on Oracle Cloud and subscription to ERP Cloud AHCS instance.

The URL is in the following form:

```
https://<<YourInstance>>/fscmRestApi/resources/latest/erpintegra
tions
```
Of this URL, the section

"/fscmRestApi/resources/latest/erpintegrations" must be left as it is.

Set <<YourInstance>> as assigned to you as part of your Oracle ERP Cloud AHCS subscription.

The captured URL must resemble this example:

https://abc.de.fg.oraclecloud.com//fscmRestApi/resources/latest/ erpintegrations

#### ⎯ **User ID**:

Enter User Identification assigned to you for AHCS instance here.

⎯ **Password**:

Enter the password for your AHCS instance here.

⎯ **KeyStore Location**:

Enter a fully resolved file-path for your KeyStore location here.

⎯ **KeyStore Password**:

Enter the password for your KeyStore here.

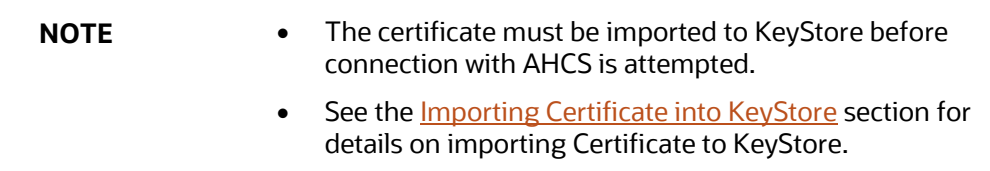

**b.** Enter the following details in the Transaction Template Settings pane:

#### ⎯ **Transaction Type Column Name**:

This is prepopulated with the value TRANSACTION\_TYPE, the auto-generated value for the Transaction Type column name in the Register Transaction Source System step.

If the auto-generated value for Transaction Type column name in the Register Transaction Source System step is modified, edit the prepopulated text and capture the assigned column name here.

#### ⎯ **Line Number Column Name**:

This is prepopulated with the value LINE NUMBER, the auto-generated value for Line Number column name in the Register Transaction Source System step.

If the auto-generated value for the Line Number column name in the Register Transaction Source System step is modified, edit the prepopulated text and capture the assigned column name here.

⎯ **Date Format**:

Enter the date format in which your instance of AHCS will expect the date columns to be provided. If not entered, the date field uses the default format.

#### ⎯ **Transaction Template**:

Transaction Template refers to the template contained in the XLSM file downloaded from your instance of AHCS to facilitate registration of transaction or event types. See the [Registering with AHCS](#page-18-0) section, for details.

Browse and select the transaction template file XlaSourceSystemSetup.xlsm from the downloaded location in the local machine.

#### **c.** Click **Save**.

**d.** After it is saved, the settings entered is used while producing the Transaction Template. This is a one-time setup activity. Do not change these settings unless required by changes to your instance of AHCS.

**e.** If settings are altered and saved, the new settings applies to all SLA Header and Line files processed for publishing to AHCS from then on.

## <span id="page-25-0"></span>**7.2 Refresh Interface**

The steps under this section must be performed to complete application setup by deploying out-ofthe-box contents such as ADIs, EDDs, and Connectors.

The Refresh Interface window contains the following steps:

- Refreshing the ADIs
- Deploying the Connectors
- Reviewing the Status

### <span id="page-25-1"></span>**7.2.1 Refreshing ADIs**

The first logical step in setting up the application for use is to refresh the Application Data Interface information. Application Data Interface (ADI) is a logical abstraction of the OFSAA Data Foundation, data model that you interact with as you use them for data exchanges for the purpose of integration with Fusion Accounting Hub. The "Refresh ADI" step reads the data model uploaded into your instance of OFSAA and creates ADIs. This step is relevant both when the application is being setup after fresh installation and when the data model is subsequently uploaded with incremental changes. The "ADI Refresh" process compares the existing ADIs with those based on the updated model and reflects changes appropriately with additional ADIs, additional attributes for existing ADIs, or new data types for existing attributes, as applicable.

#### **Figure 11:** OFSAA – AHC Interface Refresh

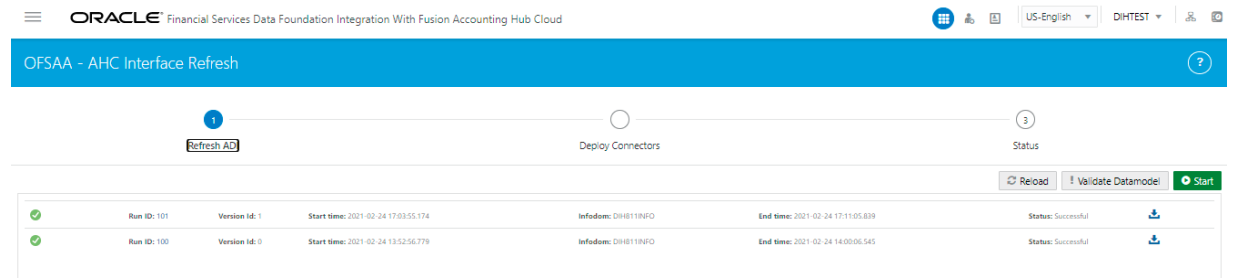

- **1.** Click **Start** to start the refresh of ADIs.
- **2.** The ongoing ADI refresh is displayed. This refreshes all the Application Data Interfaces and creates the Application Data Interfaces for all the staging tables present in the model, which is being uploaded in the same Infodom.

**NOTE** See the **DIH User Guide** for detailed information.

### <span id="page-26-0"></span>**7.2.2 Deploying Connectors**

After the Refresh ADI is complete, External Data Descriptors and Connectors linking them to Application Data Interfaces, as used for data exchange with AHCS, are ready for deployment through the Deploy Connectors section. These External Data Descriptors and Connectors are listed under the AHC Data Mapping menu after this step is completed.

To deploy OFSAA-AHC Connectors, follow these steps:

#### **Figure 12:** OFSAA – AHC Interface Refresh **– Deploy Connectors**

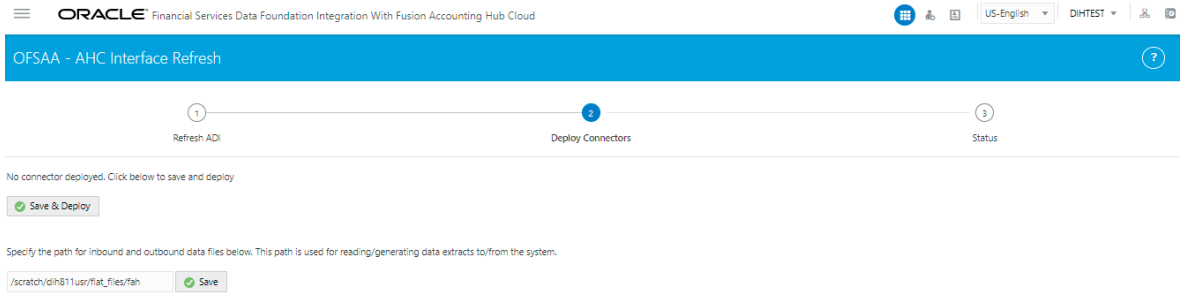

**1.** In the **File Location** field, specify the location where data files for AHCS integration must be generated and used subsequently for data exchange.

Note that this also refers to AHCS as a source system for GL and SR Balance information, relevant to the Insert Connectors.

#### **2.** Click **Save & Deploy**.

A confirmation message is displayed "Are you sure you want to Deploy?".

**3.** Click **Yes**.

After successful completion of the process, a confirmation message is displayed "Successfully Deployed".

**4.** If there is a subsequent requirement to re-deploy Connectors due to application upgrade, they must be Undeployed, and Deployed again. The Undeploy button can also be used for the purpose of restoration of out-of-box system data mappings should the need arises. The **Undeploy** option is available only after successful deployment of connectors. Click on Undeploy button to proceed.

**Figure 13:** OFSAA – AHC Interface Refresh – UnDeploy Connectors

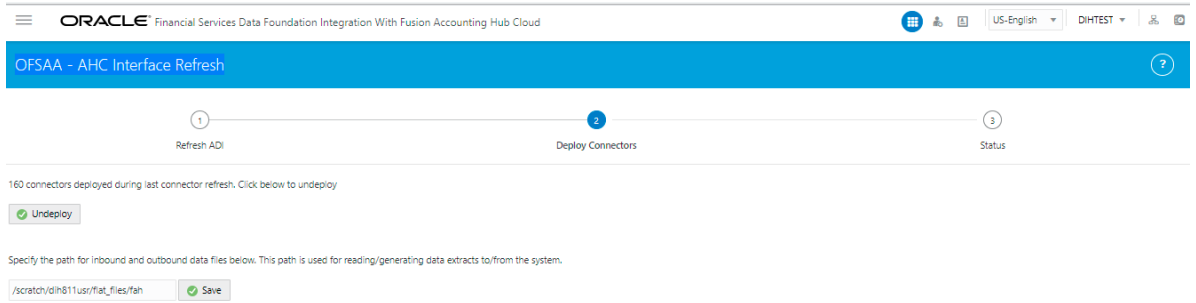

A confirmation dialog box is displayed with the message: "Are you sure you want to Undeploy All?".

REFRESH INTERFACE

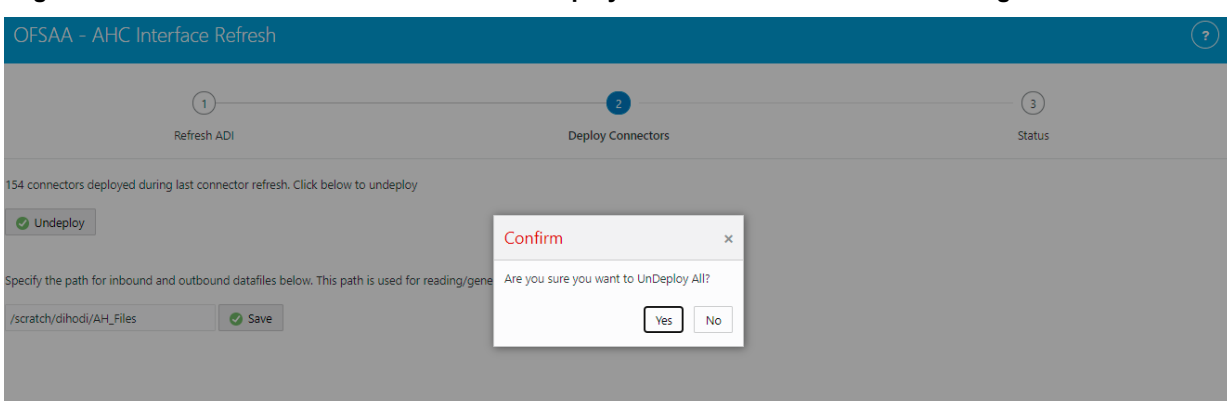

**Figure 14:** OFSAA – AHC Interface Refresh **– UnDeploy Connectors Confirmation Message**

**5.** Click **Yes** to undeploy all the Connectors.

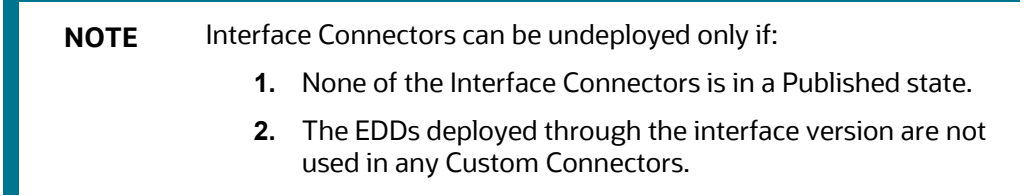

### <span id="page-27-0"></span>**7.2.3 Reviewing the Status**

You can view the list of out-of-box Connectors available as part of the application and their deployment status. All the connectors must be in deployed status. Subsequently the detailed view of the deployed connectors is accessible under **Data Mapping** section.

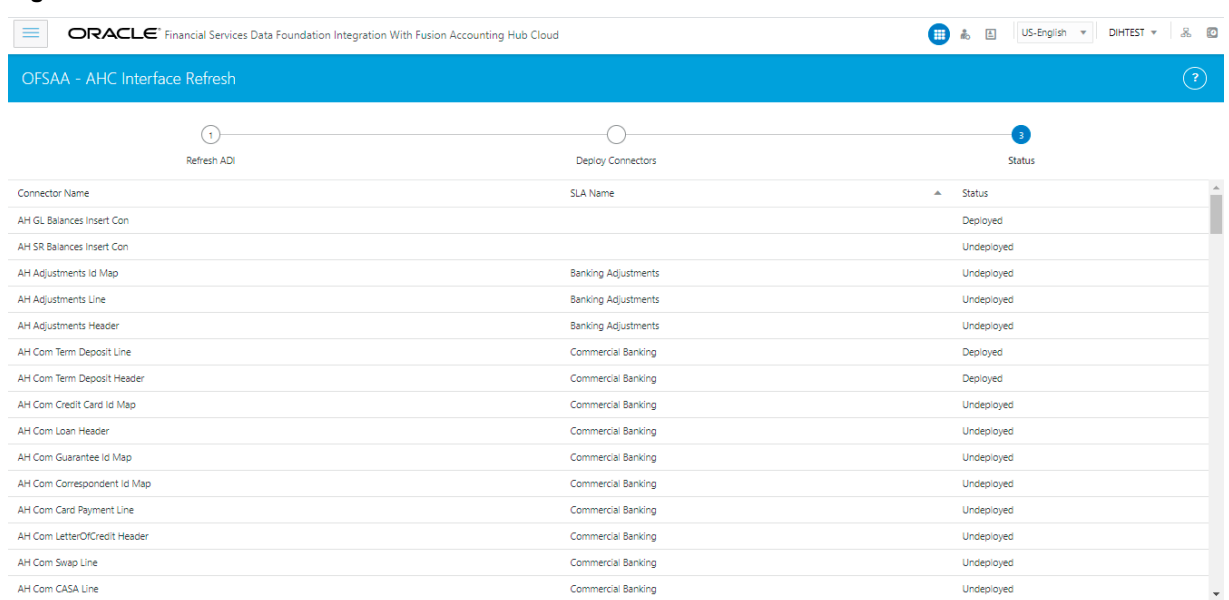

**Figure 15:** OFSAA – AHC Interface Refresh – **Status**

**1.** To check deployed EDDs and Mappings, select **Data Mapping** from the **Oracle Financial Services Data Foundation Integration with Accounting Hub Cloud Service** window, and then select **External Data Descriptor.**

#### **Figure 16: External Data Descriptor Summary Window**

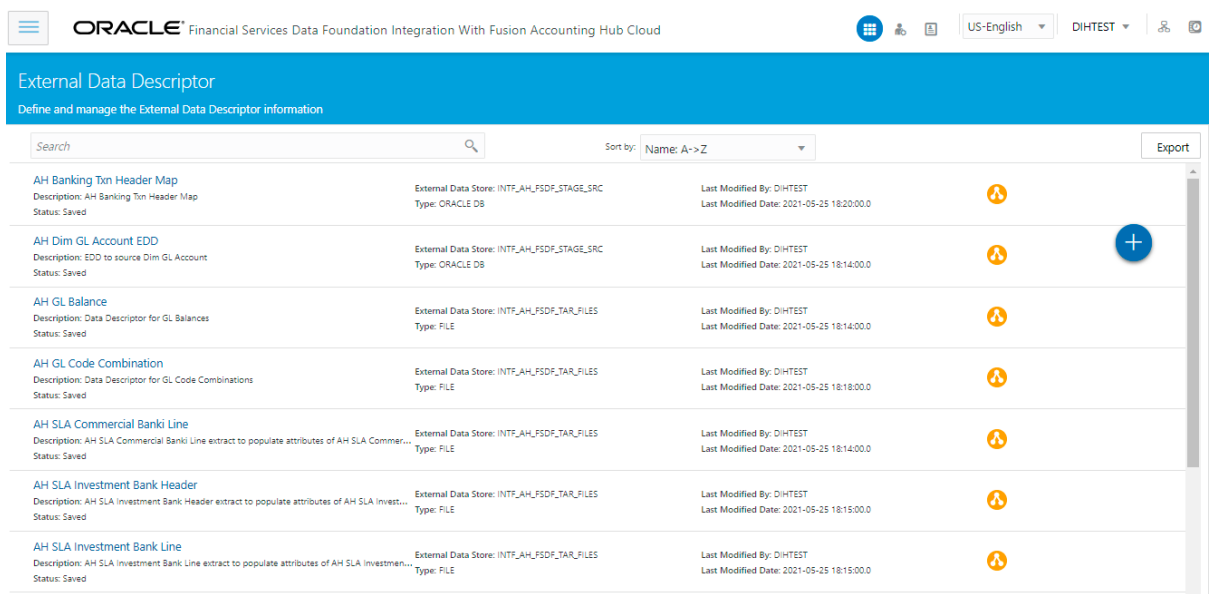

**2.** To check deployed Connectors and Mappings, select **Data Mapping** from the **Financial Services Data Foundation Integration with Accounting Hub Cloud Service** window, and then select **Connectors.**

#### **Figure 17: Connectors Summary Window**

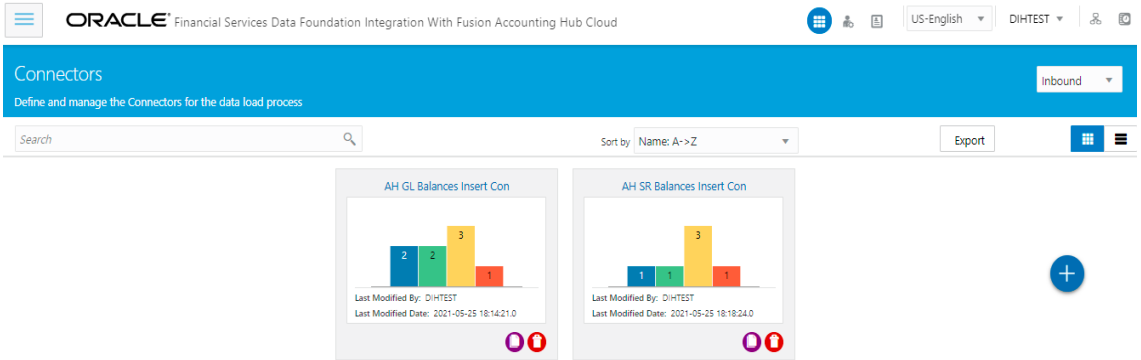

### <span id="page-28-0"></span>**7.3 Transaction Types**

Event or Transaction types refer to accounting events that are captured when transactions are committed or processed. While creating a Subledger, different transaction types are created so that all the transactions can be classified into one or the other event type and are used for creating journal lines. Examples of transaction types can be withdrawal, deposits, servicing, fees, charges, and so on.

Transaction types are required to collect the transaction data and process it into accounting data necessary to form the Subledger information. Data from different source systems come together and are processed depending on these categories to form ledger information.

> **NOTE** To use pre-packaged Subledgers, you must use only the prepackaged transaction types in the source system data.

To understand the transaction types, follow these steps:

**1.** From the **Oracle Financial Services Data Foundation Integration with Accounting Hub Cloud Service** window, select **Administration,** and then select **Transaction Types**. The **Transaction Types**  window is displayed.

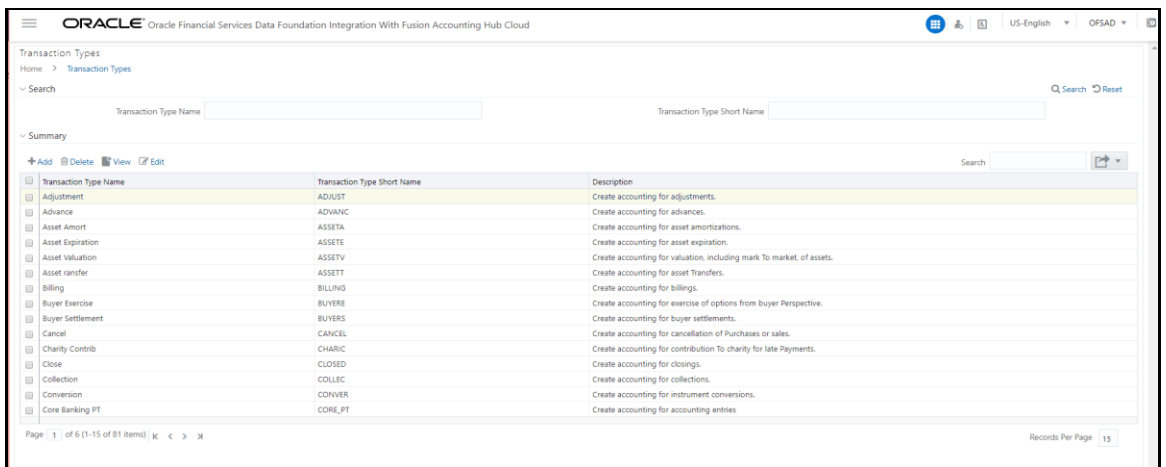

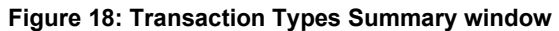

**2.** A list of pre-packaged transaction types is displayed on the window, which you can map with Subledgers accordingly. You cannot edit or delete these pre-packaged transaction types.

> You can search for Transaction Type Name or Short Name. Enter a part or full name and click the search to get the filtered result.

- **3.** In the **Summary** pane, you can **Add**, **Delete**, **View,** or **Edit** the events.
- **4.** Click  $\mathbf{A}^{\text{Add}}$ . The **Transaction Types** window appears.
- **5.** Enter the following details to create a new event and click **Save**.
	- **a.** Transaction Type Name
	- **b.** Transaction Type Short Name
	- **c.** Description
	- **d.** Passthrough

**Figure 19: Transaction Types window**

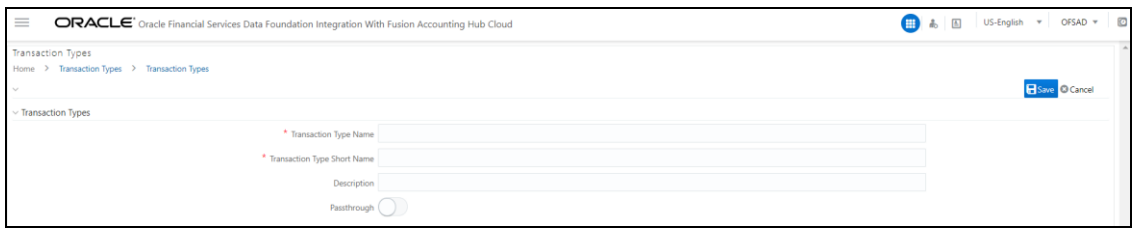

The following are the validations for the fields:

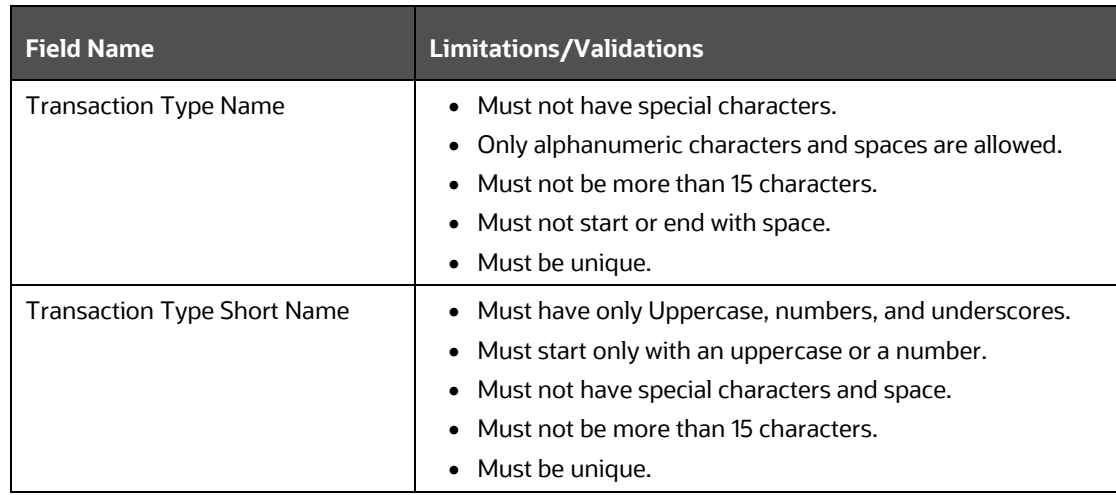

#### **Table 3: Validations**

- **6.** Click **IDD** Delete if you want to delete a transaction.
- **7.** Click  $\mathbb{I}^*$  View to view the details of the transaction type.
- **8.** Click **Edit** to edit the transaction type details.
- **9.** Click **Export** to move the screen data to an Excel or CSV format for the reference.
- **10.** During SLA configuration, the required transaction types from this list can be mapped to the defined SLA.

**NOTE** It is not possible to edit or delete the transaction types, which are pre-packaged in the application as well as those, which are mapped to a Subledger. All transaction types lists are stored in the FSI\_ACCNTING\_EVENT\_TYPE\_MASTER table.

# <span id="page-30-0"></span>**7.4 Subledger Attributes**

The Subledger Attributes user interface provides a list of seeded header and line attributes, which can be mapped to an SLA while defining it. These attributes cannot be edited. You can also add more attributes to the list of attributes, which can be mapped to an SLA during SLA configuration. The ledger balances can be calculated based on these Subledger attributes. To accommodate custom attributes, there is an option to add custom attributes that can vary from user-to-user to configure custom Subledger. These custom attributes can help in creating rules and extracting ledger balances in a required way.

### <span id="page-30-1"></span>**7.4.1 Adding a Subledger Attribute**

To add a Subledger Attribute, follow these steps:

**1.** From the **Oracle Financial Services Data Foundation Integration with Accounting Hub Cloud Service** window, select **Administration,** and then select **Subledger Attributes**. The **Subledger Attributes** window is displayed with a list of seeded data with Logical and Physical Name.

#### **Figure 20: Subledger Attributes window**

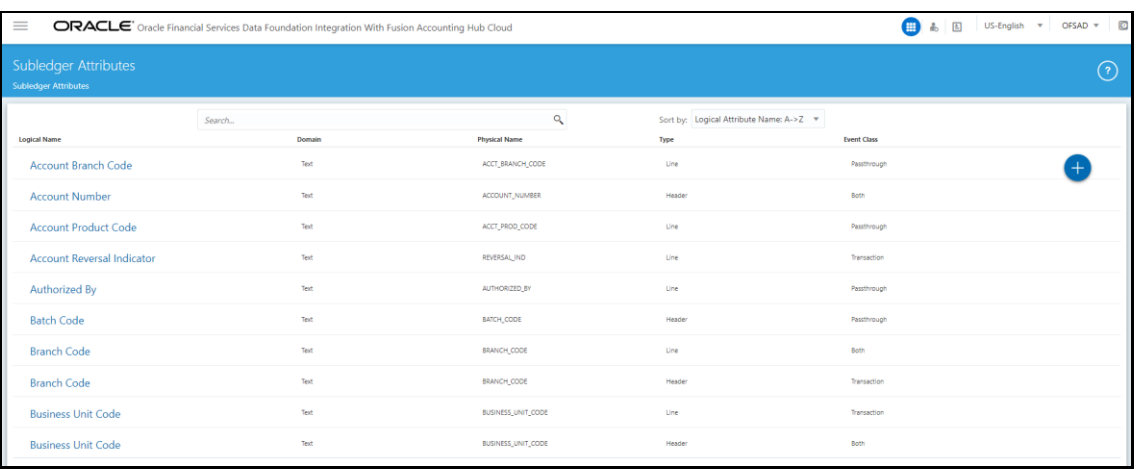

**2.** Click to add a new attribute. The **Add Attribute** window is displayed.

#### **Figure 21: Add Attribute window**

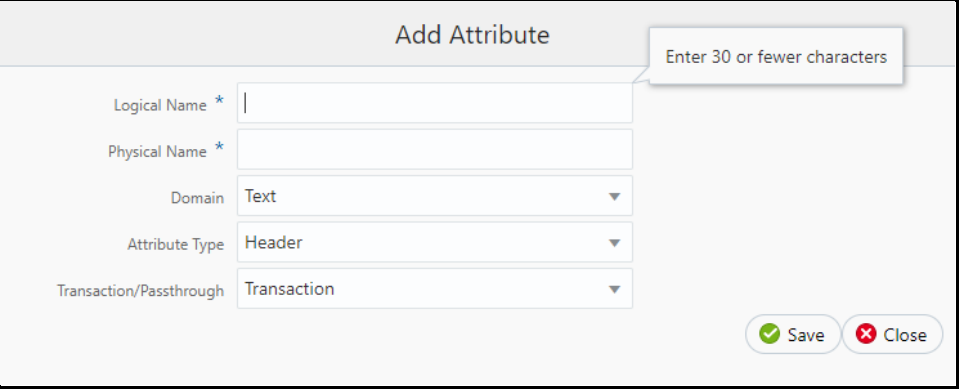

- **3.** Enter the **Logical Name** and **Physical Name**. Physical Name can have only numbers and alphabets in upper case.
- **4.** Select the **Domain**, **Attribute Type,** and **Transaction/Passthrough** details from the drop-down list. **Transaction or Passthrough** is the type of Subledger. Use this attribute for transaction type of Subledger or passthrough type of Subledger.
- **5.** If the new attribute added is a **Header Type**, it appears in the **Transaction Information**. If the new attribute added is a **Line Type**, it appears in the **Line Information in SLA**.
- **6.** Click **Save**.

**NOTE** You can delete only a new attribute added but not a seeded attribute. If the added attribute is already mapped in SLA and saved, this cannot be deleted.

# <span id="page-31-0"></span>**7.5 Subledger Applications**

The goal of Subledger accounting is to generate journal entries for transactions that occur in Subledgers. To generate general ledger balances, it is very important to create journal lines and Subledger information. Subledger configuration helps transactional data to be transformed into GL account-level data by defining rules and thus loading the ledger balances. The total of the transactions in the Subledger rolls up into the general ledger.

The AHC application has the SLA template through which a Subledger and its details are loaded.

### <span id="page-32-0"></span>**7.5.1 Subledger Application Summary**

To understand the Subledger Application summary window, follow these steps:

**1.** From the **Oracle Financial Services Data Foundation Integration with Accounting Hub Cloud Service** window, select **Administration** and then select **Subledger Applications**. The **Subledger Application** window is displayed.

#### **Figure 22: Subledger Application Summary window**

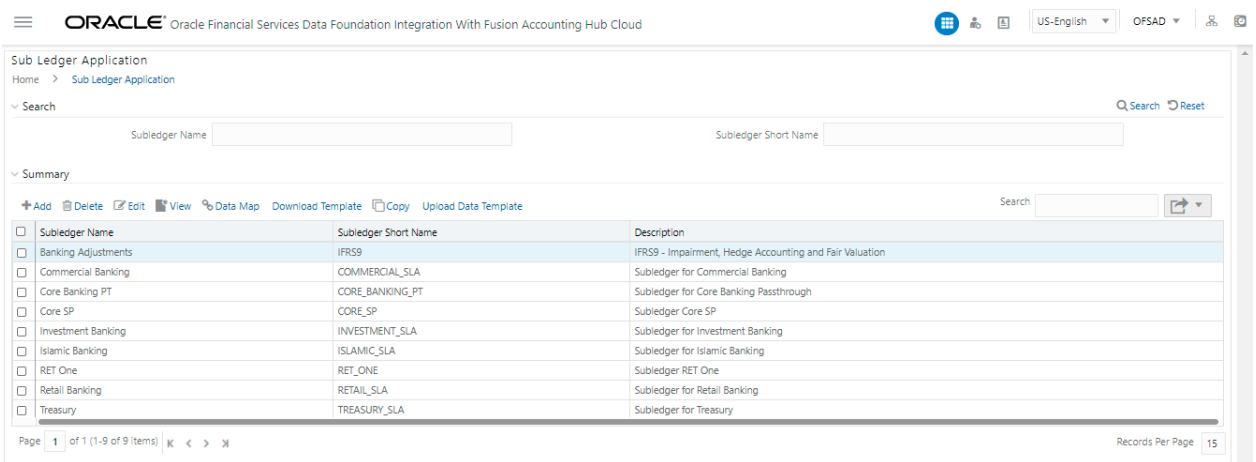

**2.** You can search for **Subledger Name** or **Subledger Short Name**. A list of pre-packaged Subledgers appears. For more information, see th[e SLA Coverage](http://docs.oracle.com/cd/F31776_01/books/8.1.1/FSDF/SLA_Coverage_FSDF.xlsx) file.

> **NOTE** Pre-packaged Subledgers are not editable through the AHC Subledger window.

- **3.** In the **Subledger Application** window, in the **Summary pane**, you can **Add**, **Delete**, **Edit**, **View Data Map,** and **Download the Sub Ledger**.
- **4.** Click  $\mathbf{A}^{\mathsf{add}}$  to create a new Subledger.
- **5.** Select one Sub Ledger and click **in Delete** if you wish to delete a Subledger.
- **6.** Select one Sub Ledger and click **C** Edit the Subledger details.
- **7.** Select one Sub Ledger and click **the View to view the details of the Subledger.**
- **8.** Select one Subledger and click **TE Download Template** to download the source template with SLA information for uploading to AHCS instance
- **9.** Select a Subledger and click Upload Data Template to upload SLA files from AHCS "Download Data Template" for said SLA.
- **10.** Select one Sub Ledger and click  $\begin{bmatrix} \bullet & \bullet & \bullet & \bullet \\ \bullet & & \bullet & \bullet & \bullet \end{bmatrix}$  to create and map connectors to the selected Subledger.
- **11.** Select one Sub Ledger and click **Copy** a Subledger.
- **12.** After the details are filled in, save the Subledger.
- **13.** Download the SLA template that must be uploaded to the AHC application.

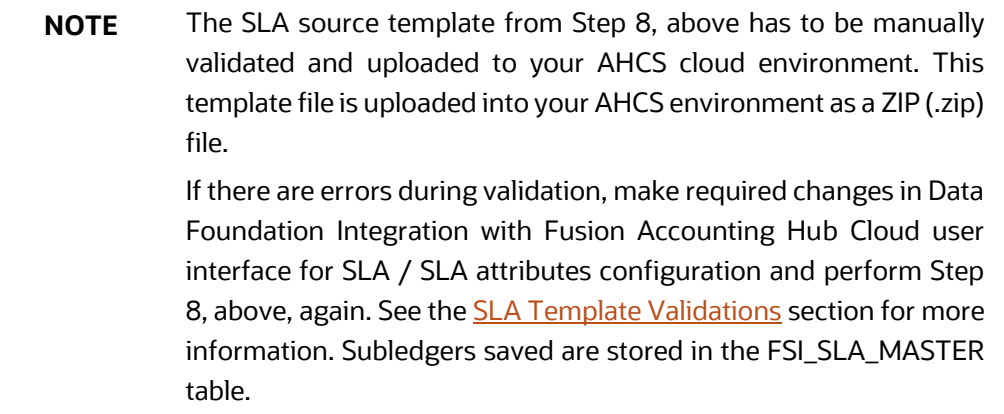

- **14.** Click **Export** to move the summary data to an Excel or CSV format.
- 15. See [Registration of SLAs with Accounting Hub Service,](#page-38-0) for more details on registering Sub Ledger Applications configured in this application with AHCS.

### <span id="page-33-0"></span>**7.5.2 Adding a Subledger Application**

To add a Subledger:

**1.** Click  $\mathbf{\hat{+}}$  Add to create a new Subledger. The **Subledger Application** window is displayed.

#### **Figure 23: Subledger Application window**

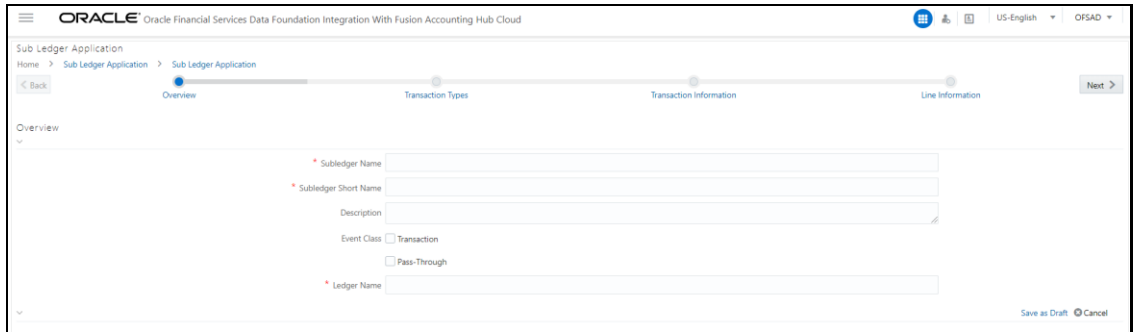

- **2.** Enter the following details:
	- **a.** Subledger Name
	- **b.** Subledger Short Name
	- **c.** Description
	- **d.** Event Class
	- **e.** Ledger Name

**Note**: The following are the validations for the fields:

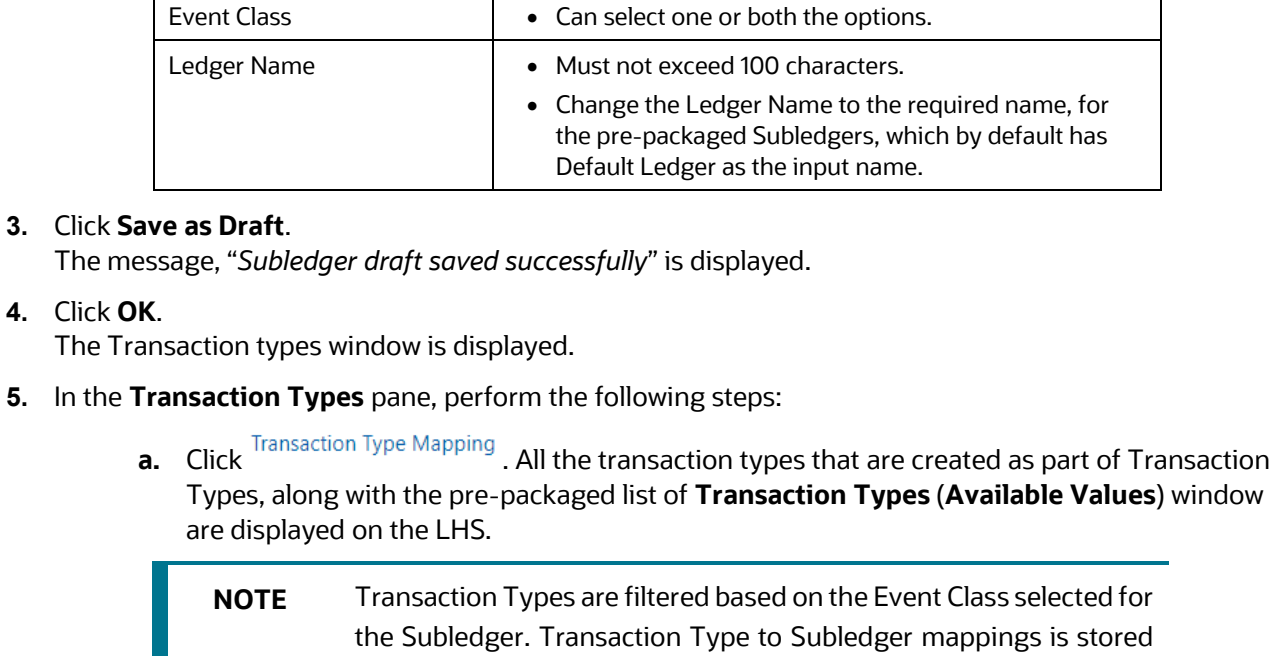

• Only alphanumeric characters and spaces are allowed.

• Must not have more than 15 characters.

• Must start only with an uppercase or a number. • Must not have special characters and space. • Must not have more than 15 characters.

• Must not start with space.

• Must be unique.

• Must be unique.

Subledger Short Name  $\parallel \cdot \text{Must}$  have only Uppercase, numbers, and underscores.

#### **Table 4: Validations**

**Field Name Limitations/Validations**

Subledger Name **•** Must not have special characters.

#### **Figure 24: Transaction Type Mapping window**

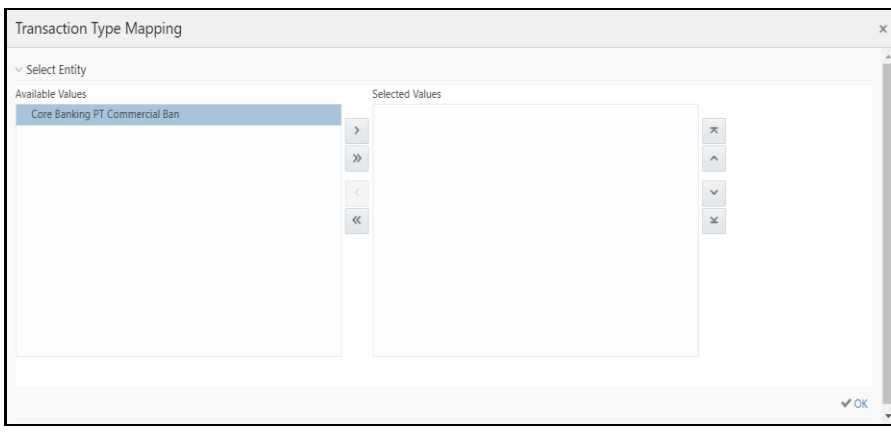

in the FSI\_SLA\_EVENT\_TYPE\_MAP table.

- **b.** Click to move the required entities to the list of the **Selected Values**.
- **c.** Click to move all the entities to the list of the **Selected Values**.
- **d.** Click  $\leq$  to move the entities up and down.
- **e.** After the entities are selected, click **OK**.

 $\ddot{\phantom{1}}$ 

The selected values are now displayed in the **Transaction Type Mapping** window.

- **6.** In the **Transaction Information** pane, perform the following steps:
	- **a.** Three mandatory attributes: **Ledger Name**, **Transaction Date**, and **Transaction Name** are selected by default and cannot be edited.
	- **b.** Click **+** Transaction Attribute Mapping . The **Transaction Attribute Mapping** window is displayed.

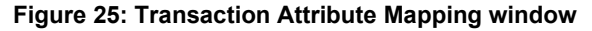

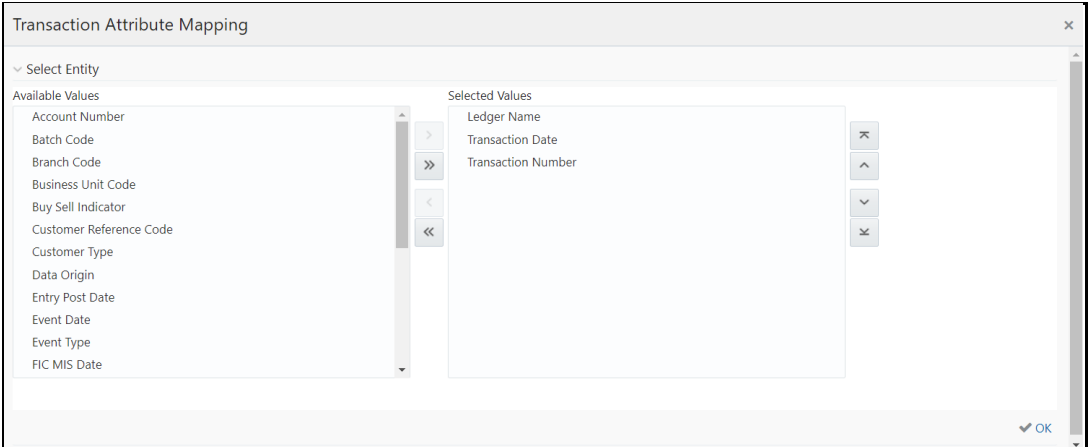

- **a.** The list of transaction attributes is displayed. These are seeded from the FSI\_SLA\_ATTR\_MASTER table.
- **b.** Ledger Name, Transaction Date, and Transaction Name are selected by default.
- **c.** Click to move the required entities to the list of the **Selected Values**.
- **d.** Click to move all the entities to the list of the **Selected Values**.

**e.** Click  $\leq$  to move the entities up and down.

**f.** After the entities are selected, click **OK**.

 $\overline{\mathbf{x}}$  $\ddot{\phantom{1}}$ 

**g.** The selected values are now displayed in the **Transaction Information** pane.

#### **Figure 26: Transaction Information window**

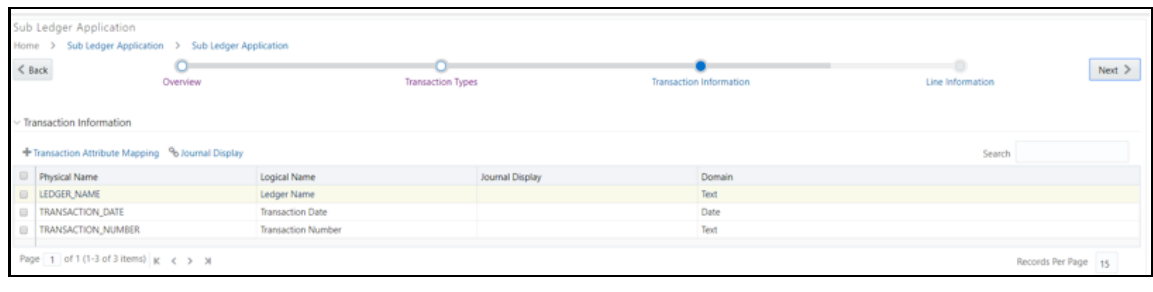

**h.** If you wish to display these attributes as part of journal lines, click **Collaction** Display . The **Journal Mapping** window is displayed.

**Figure 27: Journal Mapping window**

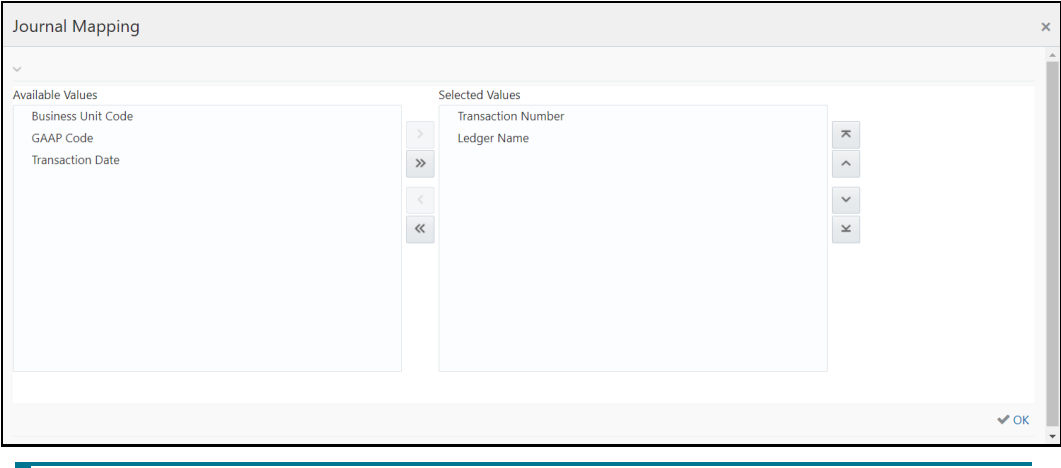

**NOTE** You cannot assign a journal display as YES to Ledger's name.

- **a.** Click to move the required entities to the list of the **Selected Values**.
- **b.** Click to move all the entities to the list of the **Selected Values**.
- **c.** Click  $\leq$  to move the entities up and down.
- **d.** After the entities are selected, click **OK**.
- **e.** Click **Next**.

 $\frac{1}{2}$  $\checkmark$ 

- **7.** In the **Line Information** pane, perform the following steps:
	- **a.** Three mandatory attributes: **Transaction Amount**, **Transaction Currency**, and **Transaction Number** are selected by default and cannot be edited.
	- **b.** Click <sup>+ Line Attribute Mapping</sup>. The Line Attribute Mapping window is displayed.

#### **Figure 28: Line Attribute Mapping window**

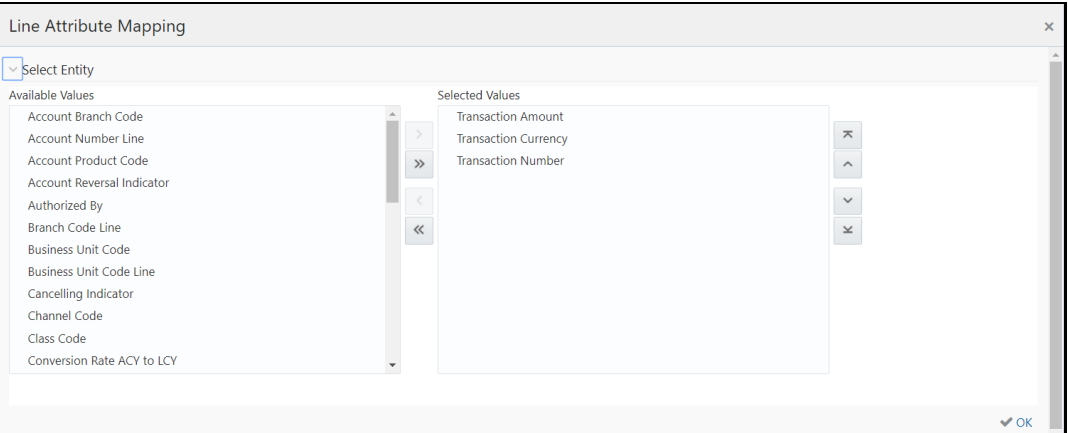

- **a.** The list of line attributes is displayed. These are seeded from the FSI\_SLA\_ATTR\_MASTER table.
- **b. Transaction Amount**, **Transaction Currency**, and **Transaction Number** are selected by default.
- **c.** Click to move the required entities to the list of the **Selected Values**.
- **d.** Click **to move all the entities to the list of the Selected Values.**
- **e.** Click  $\leq$  to move the entities up and down.

 $\rightarrow$ 

 $\frac{1}{2}$  $\check{~}$ 

- **f.** After the entities are selected, click **OK**. The selected values are now displayed in the Line Information pane.
- **g.** If you wish to display these attributes as part of the chart of account, click so Chart Of Account Value The **Chart of Account Mapping** window is displayed.

#### **Figure 29: Chart of the Account Mapping window**

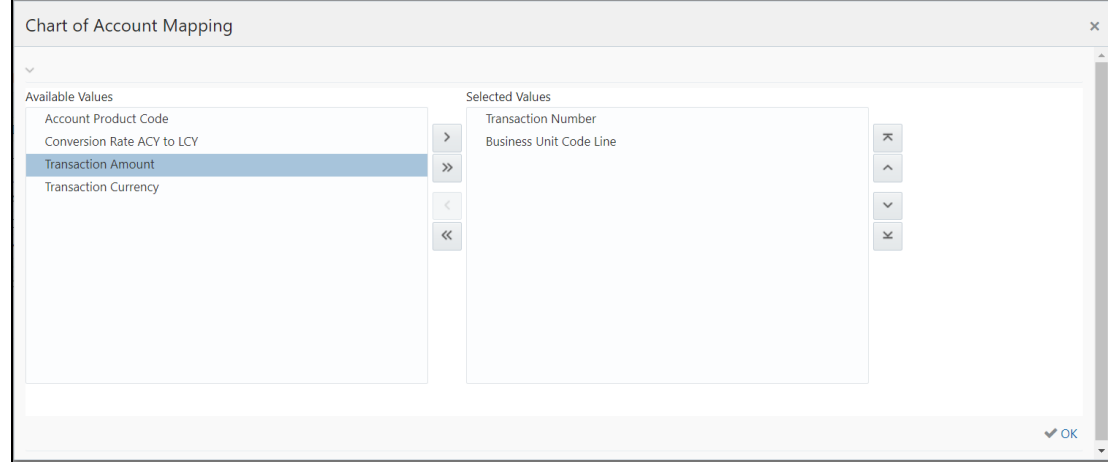

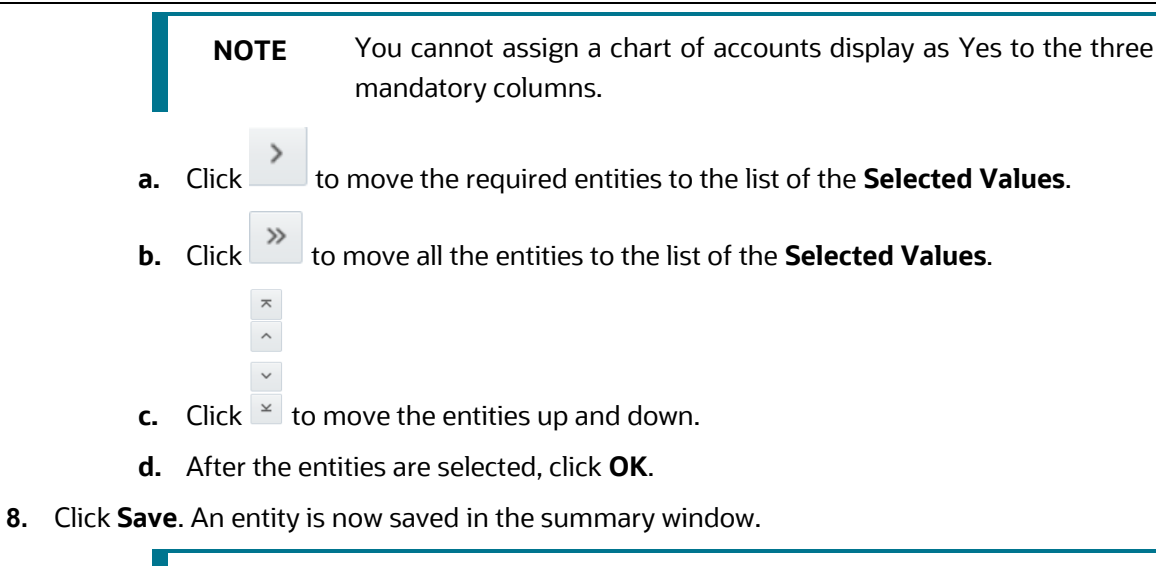

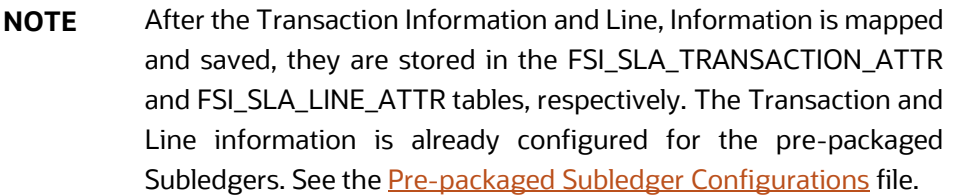

### <span id="page-38-0"></span>**7.5.3 Registration of SLAs with Accounting Hub Service**

To register the SLAs with Accounting Hub Service, follow these steps:

- **1.** From the **Oracle Financial Services Data Foundation Integration with Accounting Hub Cloud Service** window, select **Subledger Application**. The **Subledger Applications** summary window is displayed with a list of SLAs.
- **2.** From this list of SLAs, select the SLA that must be registered.
- **3.** Click **Download Template**. A file with the XLSM extension is downloaded to the client machine. This XLSM file maintains the template in XlaSourceSystemSetup.xlsm with Subledger Application details filled in.

**Figure 30: XlaSourceSystemSetup.xlsm**

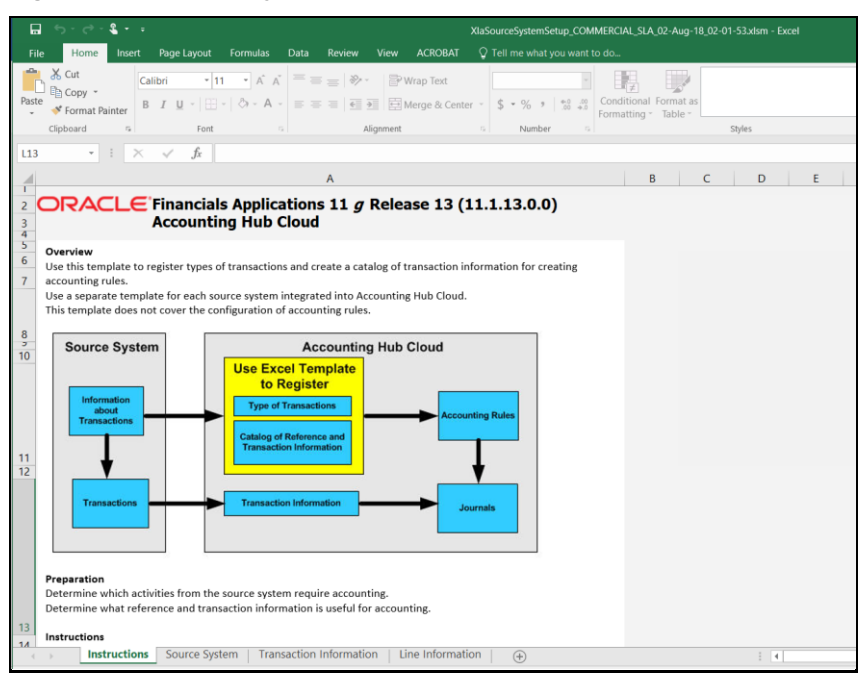

- **4.** In the **Instructions** sheet, all the details are explained. Note that, the XLSM file must not be manually modified. The details that follow are to aid with users' understanding of the content of the files and how it participates in the integration process.
- **5.** In the **Source System** sheet, the **Name** and **Short Name** are given in the Subledger Application window are displayed.

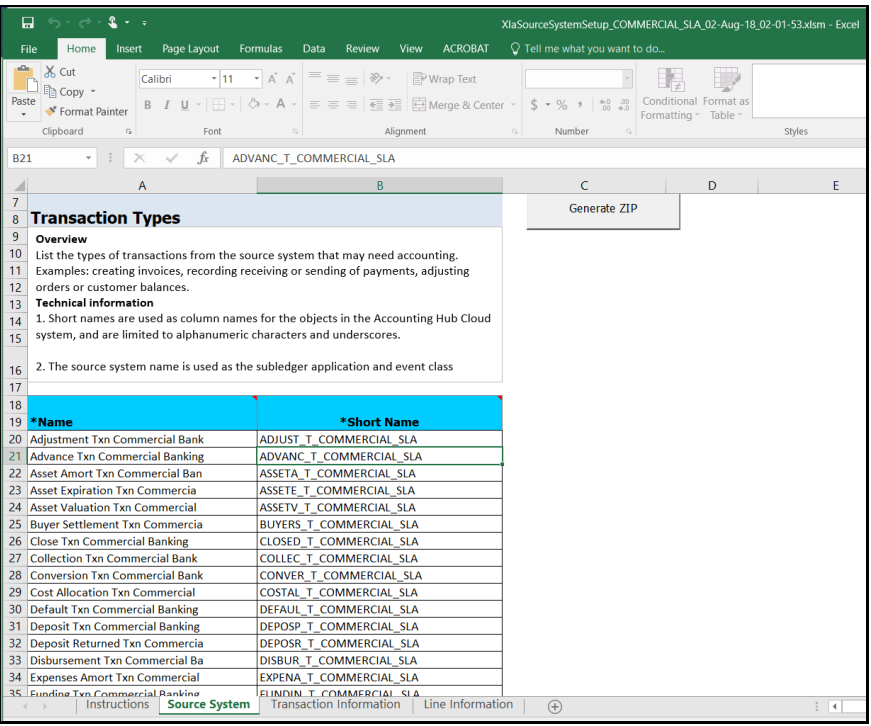

**Figure 31: XlaSourceSystemSetup.xlsm – Source System**

**NOTE** The Name or Short Name, which appears in the row, must have the event type name along with the Subledger Application name, following EVENT\_TYPE\_NAME\_SLA\_NAME pattern, as in the image, above. The Transaction Type name is appended with the SLA name to maintain the uniqueness of transaction types across all Subledger Applications. Short Name is limited by AHCS specifications to 30 characters and those employed by FSDF Integration for AHCS consider this.

**6.** In the **Transaction Information** sheet, those Transaction Type Names and Short Names against which Journal Display is set to Yes is displayed through the AHCS user interface.

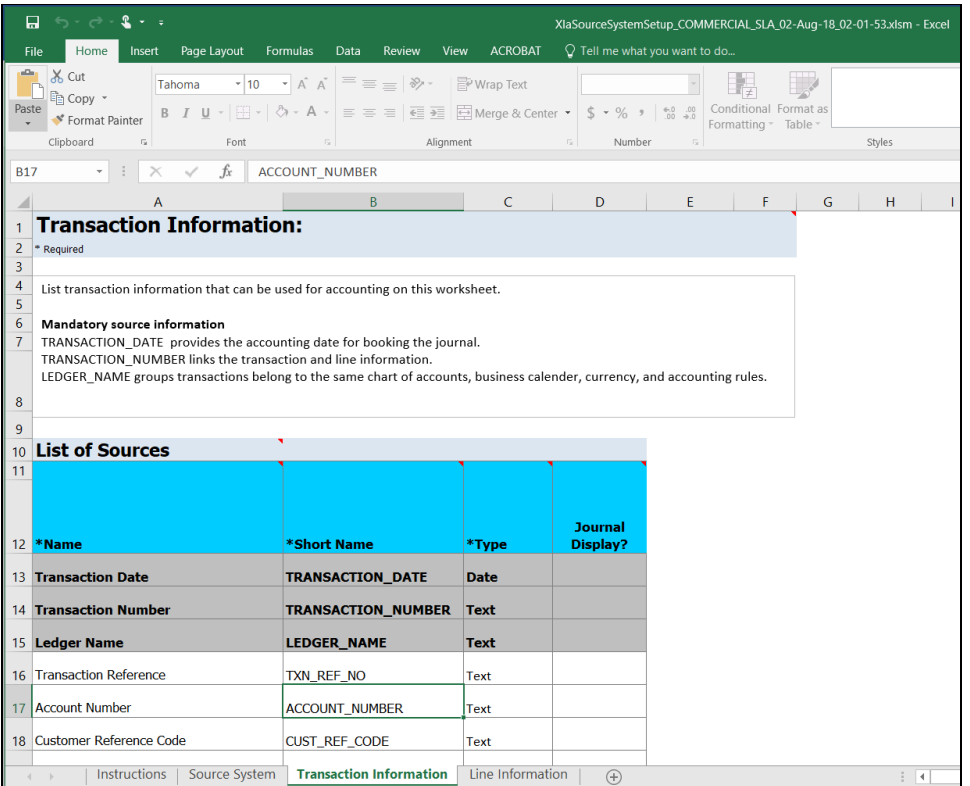

**Figure 32: XlaSourceSystemSetup.xlsm – Transaction Information**

**7.** In the **Line Information** sheet, those Transaction Type Names, and Short Names against which Journal Display is set to Yes are displayed through the AHCS user interface.

|                                                                                 | 2 - c<br>日<br>$\leftarrow$<br>XIaSourceSystemSetup COMMERCIAL SLA 02-Aug-18 02-01-53.xlsm - Excel                                                                                                    |                                                                                                    |                                 |                                                 |              |                                                             |        |                      |  |
|---------------------------------------------------------------------------------|----------------------------------------------------------------------------------------------------|----------------------------------------------------------------------------------------------------|---------------------------------|-------------------------------------------------|--------------|-------------------------------------------------------------|--------|----------------------|--|
|                                                                                 | Home<br>File<br>Insert<br>Page Layout                                                                                                    | <b>Formulas</b><br>Data<br><b>Review</b><br>View                                                                                                    | <b>ACROBAT</b>                  | $\Omega$ Tell me what you want to do            |              |                                                             |        |                      |  |
| Paste                                                                           | X Cut<br>$-9$<br>Tahoma<br><sup>≞</sup> Copy *<br>$\cup$<br><b>■</b> Format Painter<br>Clipboard<br>$\overline{\mathbb{F}_M}$<br>Font                                                                                                    | $-$ A <sup><math>A</math></sup><br>$\equiv \equiv \equiv  \gg \rangle$<br>$\equiv$ $\equiv$ $\equiv$ $\equiv$ $\equiv$ $\equiv$ Merge & Center $\sim$<br>$\Diamond$ - A -<br>Alignment | P Wrap Text                     | $S - 96$ 9<br>$\overline{\mathbb{Q}}$<br>Number | $6.0 \t .00$ | Conditional Format as<br>Formatting ~<br>Table <sup>®</sup> | Styles |                      |  |
| fx<br><b>Chart of Accounts Value?</b><br>D <sub>15</sub>                        |                                                                                                    |                                                                                                    |                                 |                                                 |              |                                                             |        |                      |  |
|                                                                                 | A                                                                                                    | B                                                                                                    | $\mathsf{C}$                    | D                                               | E            | F                                                           | G      | н                    |  |
| $\overline{2}$<br>3<br>4<br>5<br>6<br>7<br>8<br>9<br>10<br>11<br>12<br>13<br>14 | * Required<br>Instructions<br>List types of transaction information that can have more than one value per transaction, such as an order or invoice line item<br>amount.<br>Mandatory source information<br>TRANSACTION NUMBER links transaction and line information.<br>DEFAULT_AMOUNT and DEFAULT_CURRENCY hold transaction amount and currency values for use in accounting. When these two<br>sources are removed and replaced with other similar sources to hold transaction amount and currency values, you must manually<br>map the related accounting attributes with the sources from the user interface.<br><b>List of Sources</b> |                                                                                                    |                                 |                                                 |              |                                                             |        |                      |  |
| 15<br>16                                                                        | *Name                                                                                                    | *Short Name                                                                                                    | *Type                           | <b>Chart of</b><br><b>Accounts</b><br>Value?    |              |                                                             |        |                      |  |
|                                                                                 | <b>17 Transaction Number</b>                                                                                                    | <b>TRANSACTION_NUMBER</b>                                                                                                    | <b>Text</b>                     |                                                 |              |                                                             |        |                      |  |
|                                                                                 | <b>18 Transaction Amount</b>                                                                                                    | <b>TRANSACTION AMOUNT</b>                                                                                                    | <b>Number</b>                   |                                                 |              |                                                             |        |                      |  |
|                                                                                 | 19 Transaction Currency                                                                                                    | <b>TRANSACTION CURRENCY Text</b>                                                                                                    |                                 |                                                 |              |                                                             |        |                      |  |
|                                                                                 | 20 Account Number Line                                                                                                    | <b>ACCOUNT NUMBR</b>                                                                                                    | <b>Text</b>                     |                                                 |              |                                                             |        |                      |  |
|                                                                                 | 21 Branch Code Line                                                                                                    | <b>BRANCH CODE</b>                                                                                                    | <b>Text</b>                     |                                                 |              |                                                             |        |                      |  |
|                                                                                 | 22 Rusiness Unit Code<br>Source System<br><b>Instructions</b>                                                                                                    | <b>RUSINESS UNIT CODE</b><br><b>Transaction Information</b>                                                                                                    | Text<br><b>Line Information</b> | $\circled$                                      |              |                                                             |        | $\blacktriangleleft$ |  |

**Figure 33: XlaSourceSystemSetup.xlsm – Line Information**

**NOTE** The three mandatory columns are listed in a greyed area for both Transaction Information and Line Information.

**8.** Click **Validate**, in the Source System tab of the XLSM file, to check if there are any errors in the template. Note that, this step must be performed manually.

> **NOTE** The XLSM files must not be manually modified. If you want to make changes to the files, make the required changes using the DIH user interface and follow the steps to download the template again.

- **9.** Click **Generate ZIP**, in the Source System tab of the XLSM file, to compress required content and prepare the ZIP file. Note that, this step must be performed manually.
- **10.** Upload the ZIP file thus generated to your instance of AHCS. See AHCS user-documentation for details on how this must be performed.

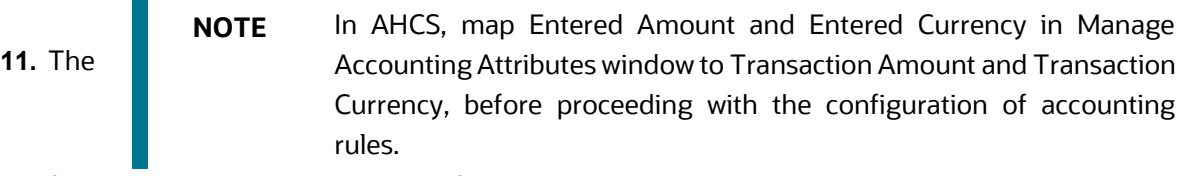

following steps are required only if you are making changes to use this application with Oracle Financials Cloud 20B or later (with Flexible Configuration enabled) or when you are setting up and using this application for the first time with release 8.1.1 of the application and onwards, with Oracle Financials Cloud 20B or later.

- **12.** Once the generated ZIP file is uploaded to your instance of AHCS, download the data template generated by AHCS corresponding to the SLA registered through the **Download Data Template**  function in AHCS. See Oracle Financials documentation for details on how this must be performed.
- **13.** Select the SLA again, as in step 2 of this process, above.
- **14.** Click Upload Data Template
- **15.** Drag the file obtained from your instance of AHCS in step 11 above into the window. Alternatively, you can click **Browse** and select the file.
- **16.** After successful completion, the SLA definition is now complete.

### <span id="page-42-0"></span>**7.5.4 Using Data Map**

To create a Connector and map it to a Subledger Application, follow these steps:

**1.** From the **Subledger Application** summary window, select the desired SLA, and click **Data Map**. The fields are non-editable in the Overview pane.

#### **Figure 34: Subledger Application Window**

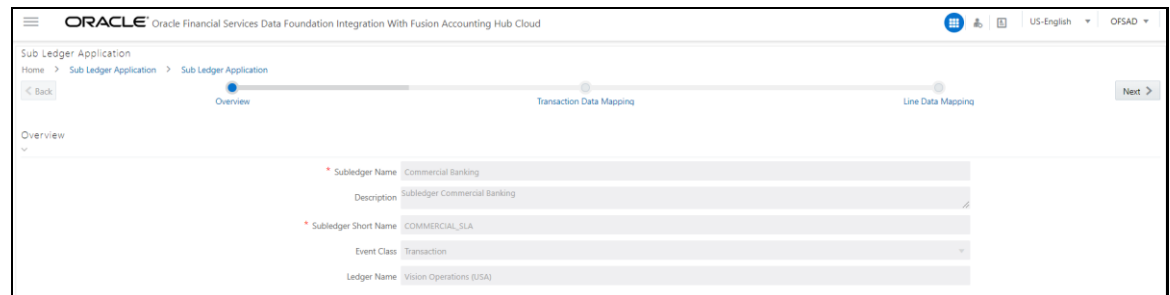

**2.** Click **Next**. The **Transaction Data Mapping** window is displayed.

#### **Figure 35: Transaction Data Mapping Window**

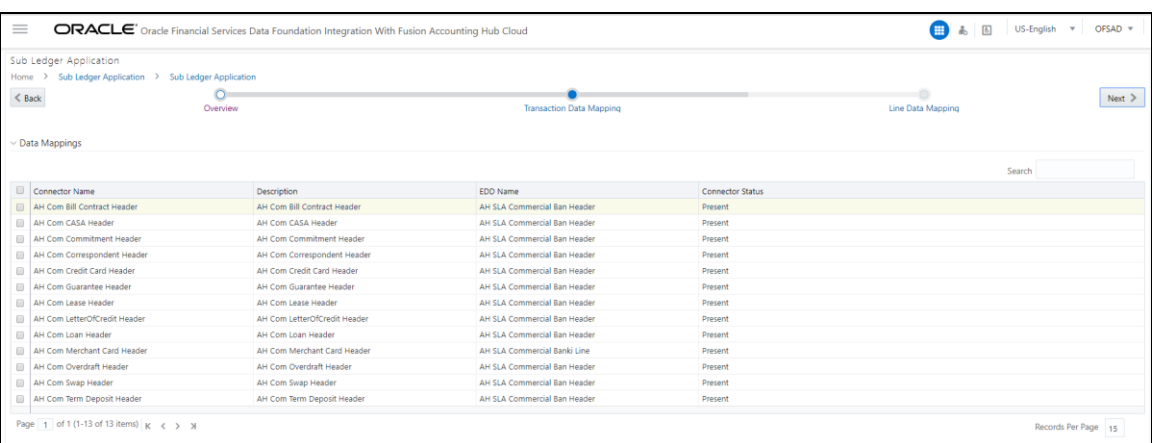

- **a.** Click **Create** to add a new data mapping. The **New Connector** window is displayed.
- **b.** In the **Target** pane, the required EDD is automatically created following the **AHC SLA <<SLA NAME>> Header** pattern. For example, when Subledger Application is named Commercial Banking, EDD created is **AH SLA Commercial Banking Header**. EDD structure will have all the attributes that are mapped to the Subledger Application under Transaction Information.
- **c.** Map the required source and target and save the connector.

**NOTE** You must carefully apply filters if any while creating connectors to fetch the correct data from a product for a Subledger. Extraction Date filter is already enabled with pre-packaged connectors for executing them.

- **d.** Event Type names must also be filtered depending on the Subledger you configure. If not configured, all transaction types are processed in the extract data for a Subledger and the accounting process fails.
- **e.** Double-click **Mapping** to map the source and target.

**NOTE** For more information on mapping, see the *Connectors* section in the [DIH User Guide.](https://docs.oracle.com/cd/E92630_01/homepage.htm)

- **f.** Click **Properties** or . The **Connector Details** window is displayed.
- **g.** Enter the **Name** and **Description** and click **Save**, or **Save As Draft**.

#### **h.** Click **Transaction Data Mapping**.

 $\hat{\phantom{a}}$ 

The **Transaction Data Mapping** is displayed with all the header-related connectors, which are saved under AHC. You can add the required connector for the Subledger listed here.

- **i.** Click to move the required entities to the list of the **Selected Values**.
- **ii.** Click to move all the entities to the list of the **Selected Values**.
- **iii.** You click  $\leq$  to move the entities up and down.
- **iv.** After the entities are selected, click **OK**.

#### **3.** Click **Next**.

The **Line Data Mapping** window is displayed.

#### **Figure 36: Line Data Mapping Window**

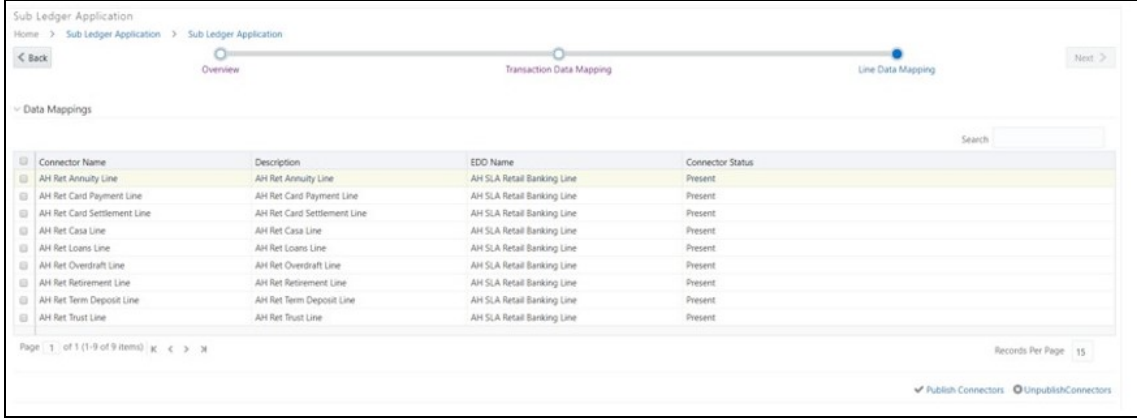

**a.** Click **Create** to add a new data mapping. The **New Connector** window is displayed. In the **Target** pane, the EDD is automatically created. For example, Subledger's name is Commercial Banking. The EDD is created with AHC SLA as the prefix of the name and Line as the suffix. The full name is **AH SLA Commercial Banking Line**. EDD structure has all the attributes that are mapped to the Subledger under the Line Information.

- **b.** Map the required source and target and save the connector.
- **c.** Double-click **Mapping** to map the source and target.
	- **NOTE** You must apply filters if any while creating connectors to fetch the correct data from a product for a Subledger. Extraction Date filter is already enabled with pre-packaged connectors for executing them. For more information on mapping, see the *Connectors* section in the [DIH User Guide.](https://docs.oracle.com/cd/F31776_01/get_started.htm)
- **d.** Click **Properties** or . The **Connector Details** window is displayed.
- **e.** Enter the **Name** and **Description** and click Save, or **Save As Draft**.
- **f.** Click **Line Data Mapping**. The **Line Data Mapping** window is displayed. It displays all the line-related connectors, which are saved under AHC. You can add the required connector for the Subledger listed here.
	- **i.** Click to move the required entities to the list of the **Selected Values**.
	- **ii.** Click to move all the entities to the list of the **Selected Values**.
	- **iii.** You click  $\leq$  to move the entities up and down.
	- **iv.** After the entities are selected, click **OK**.

#### **4.** Click **Save**.

The message, "*SLA and Connector saved successfully*" is displayed.

- **5.** Click <sup>v</sup> Publish Connectors to publish all the Transaction and Line EDD-related connectors. After publishing successfully, a batch is created automatically, and the batch name is displayed in a message (<INFODOM>\_DIH\_AH\_<SLA\_CODE>).
- **6.** If you want to unpublish the connector, click **8** Unpublish Connectors After unpublishing the connectors, the SLA batch created for published SLA is removed.
- **7.** After unpublishing a connector, select the required connector and click **the Edit Data Mapping** to edit a connector.

### <span id="page-44-0"></span>**7.5.5 Copying a Subledger Application**

To copy a Subledger, follow these steps:

**1.** From the **Subledger Application** window, select one Subledger and click  $\Box$  Copy

The **Save Subledger** window is displayed.

**2.** Enter the **Name** and **Short Name** and click **Save**. This copies all the properties except the Name and Short Name as it must be unique.

For example,

**Table 5: Connector Details**

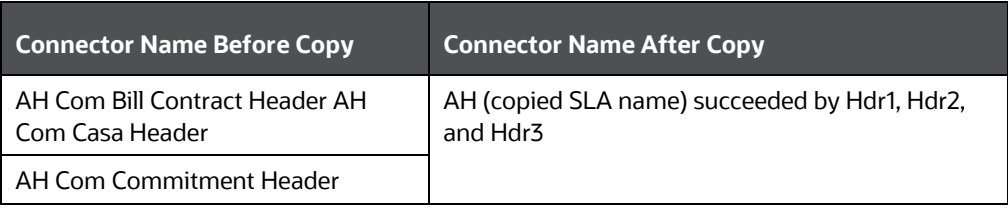

- **3.** Similarly, for line mapping, the name after copy shows as AH <SLAname> Ln1.
- **4.** The EDD name is also replaced with the copied name in the connector window in the format AH SLA <SLA name> Header and AH SLA <SLA name> Line.

### <span id="page-45-0"></span>**7.6 Standardization of Product Codes and Mapping with Subledger Applications**

### <span id="page-45-1"></span>**7.6.1 Filtering Data Based on Product Codes**

Data for each Subledger Application is obtained from common Header tables and specific transaction tables corresponding to the types of products relevant to the SLA. Some of these transaction tables or Product Processor Entities contain data relevant to more than one SLA.

In such instances, appropriate filters must be applied as data is extracted from the Product Processor Entities for purposes of each SLA. Subledger Applications packaged with FSDF Integration with AHCS already contain such filters, referring to standard product types and codes thereof. See the [seeded](http://docs.oracle.com/cd/E60528_01/books/FAH/8.0.7/List%20of%20Seeded%20Product%20Codes.xlsx)  [product codes](http://docs.oracle.com/cd/E60528_01/books/FAH/8.0.7/List%20of%20Seeded%20Product%20Codes.xlsx) file for details on product processor entities and seeded product codes.

Product Processor Entities that contain data relevant to more than a single SLA are listed along with corresponding SLAs as follows.

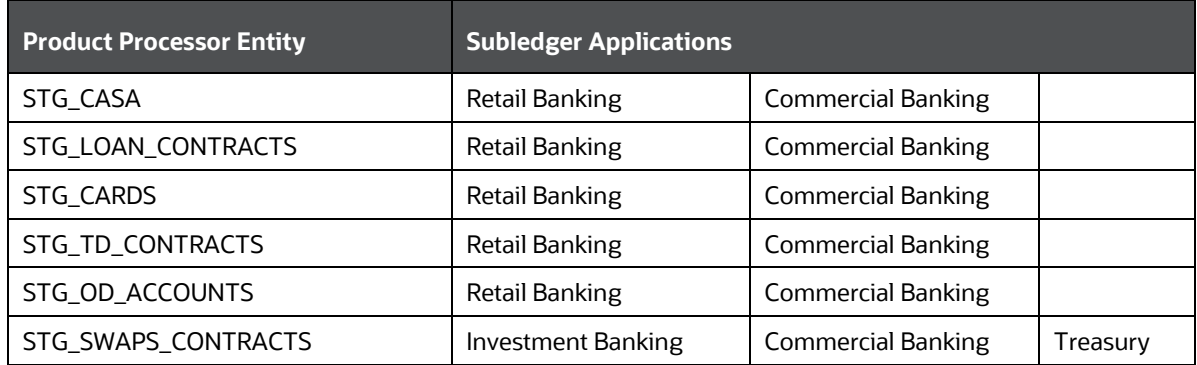

#### **Table 6: Product Processor Entities**

STANDARDIZATION OF PRODUCT CODES AND MAPPING WITH SUBLEDGER APPLICATIONS

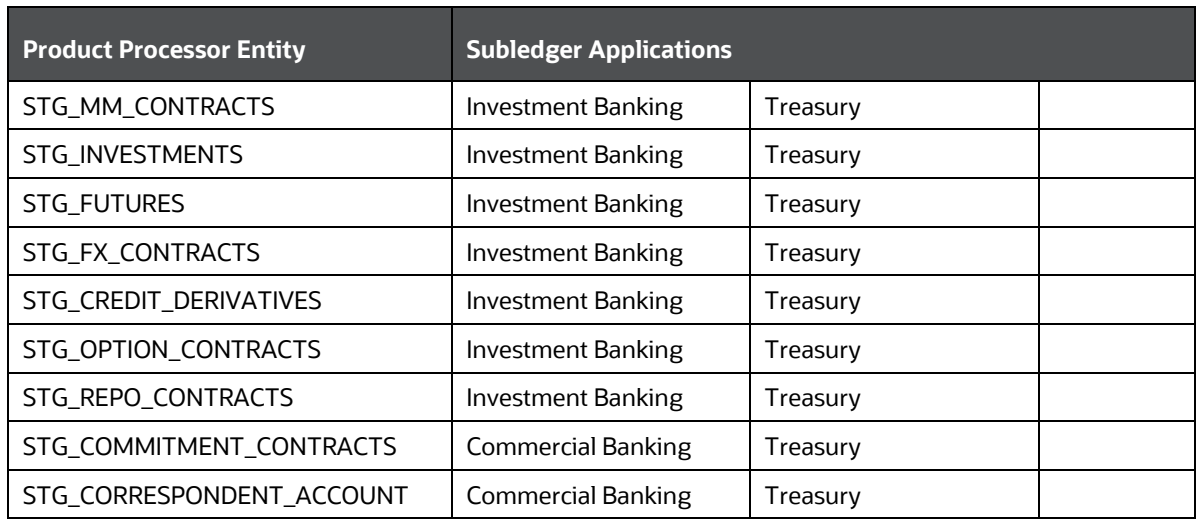

A set of product codes must be established in [Managing Product Code Filters](#page-46-0) such that multiple product or instrument codes in use across your institution are standardized for use across analysis and accounting. FSDF Integration with AHCS provides a seeded list of product codes, each of which is mapped to a Subledger Application in [Managing Product Code Filters.](#page-46-0)

For example, STG\_CASA is designed to host data relating to both commercial and retail current and savings accounts, through seeded product codes RETACC and CORPACC. These product codes are in turn, mapped to Retail Banking and Commercial Banking SLAs. Packaged SLAs have filters on product code predefined.

### <span id="page-46-0"></span>**7.6.2 Managing Product Code Filters**

FSDF Integration with AHCS uses a combination of filter clauses explicitly defined in Connectors and additional information maintained in SETUP\_MASTER, a configuration entity. While defining SLAs and related information, you can use entries recorded in this entity to facilitate filtered extraction of data from product processor entities to SLAs. You can also use this mechanism to affect such filtered extraction, if packaged product codes, SLA definitions, related information, or a combination of these are modified.

The following tabulation depicts sample entries in SETUP\_MASTER to address the following scenario:

- STG\_CASA has data with four product codes Retail Product 1, Retail Product 2, Commercial Product 1, and Commercial Product 2.
- Data corresponding to Retail Product 1 and Retail Product 2 must be mapped to Retail Banking SLA.
- Data corresponding to Commercial Product 1 and Commercial Product 2 must be mapped to Commercial Banking SLA.
- Standardized product codes are RETACC and CORPACC, corresponding to Retail Banking and Commercial Banking SLAs, respectively.

Entries in the following table facilitate the appropriate filtering of data from the STG\_CASA product processor entity to the correct SLAs.

#### **Table 7: Sample Entries in SETUP\_MASTER**

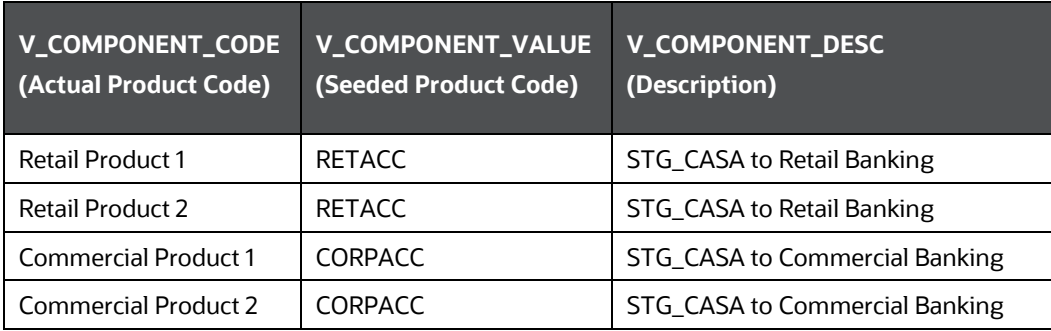

# <span id="page-47-0"></span>**7.7 OFSAA Chart of Account (COA) Mapping**

COA segments are predefined in the cloud environment before loading data to the STG\_GL\_DATA and management ledger table through connectors. You must map the relevant COA segments to the FSDF columns for loading data, as defined in the Accounting Hub Cloud Service environment. For example, if COA segment 1 is mapped to the Legal Entity attribute in a cloud environment while defining account rules, the same must be mapped in the DIH screens Legal Entity to COA\_SEGMENT1. The mapping window for the COA segment displays different dimensions to allow you to map them to respective COA segments.

The ledger balance data from AHC appear in the form of COA segment columns. COA segments are defined differently for different users and therefore, there is an option to select which dimension represents which segment.

The Subledger COA Mapping window displays the seeded dimension names, which are a part of the data model, and it is possible to select dimensions against each COA segment as required.

The list of predefined dimensions required in the application and which are mapped to COA segments are as follows:

- General Ledger Account Code
- Legal Entity Code
- Account Branch Code
- GAAP Code
- Currency Code
- **Product Code**
- Organization Unit Code
- Business Unit Code
- Customer Class Code

### <span id="page-47-1"></span>**7.7.1 Mapping Segments**

Depending on the COA or accounting principles followed, the OFSAA predefined dimensions can be mapped with the list of COA segments.

To map the segments, follow these steps:

**1.** From the **Oracle Financial Services Data Foundation Integration with Accounting Hub Cloud Service** window, select **AHC Administration** and then select **OFSAA Chart of Account Mapping**. The **Subledger Chart of Account Map** window is displayed.

#### **Figure 37: Subledger Chart of Account Map Window**

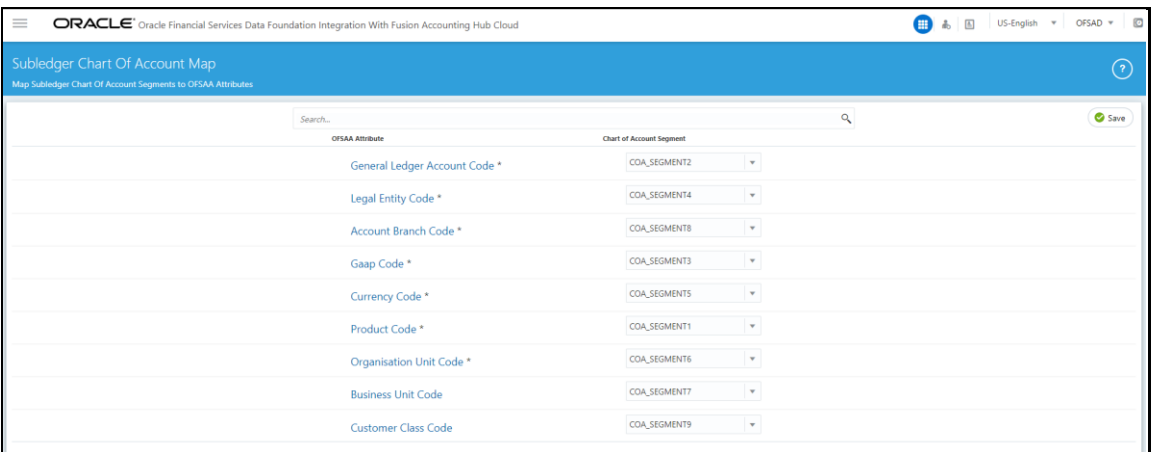

The **OFSAA Attribute** column displays the list of predefined dimensions and the **Chart Of Account Segment** displays the COA Segment value with a drop-down list of COA segments COA\_SEGMENT1, COA\_SEGMENT2, and so on.

- **2.** Select the **NONE** option when the dimension is not required to be mapped or used.
- **3.** Select the required COA segments and click **Save**.
- **4.** These segment values are replaced with the dimension columns as mapped in the inbound connector and the data is loaded as per the mapping into the staging tables of the ledger loaded as mapped into Data Foundation.
- **5.** After it is saved, the Insert Connectors automatically get mapped for both GL and SR.

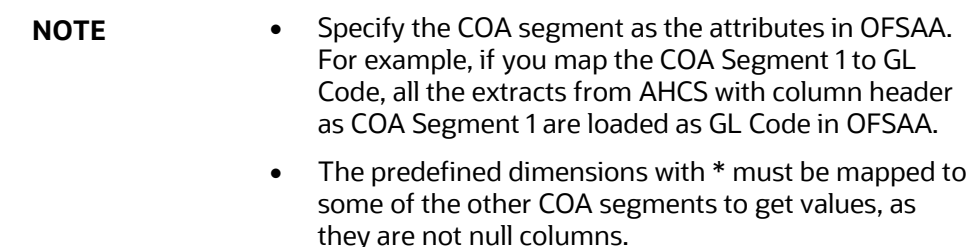

## <span id="page-48-0"></span>**7.8 Subledger Extract Files**

During batch execution of Subledger connectors, by default, the sixth parameter of the last task is set to N (for more information, see [Batch Execution](#page-57-2) which generates a .zip file) after successful execution. When the parameter is set to Y, execution generates a .zip file, uploads it to UCM, and triggers the required process automatically.

In both cases, the **Subledger List** window can be used to manage the extracted zip files.

The **Subledger Extract Files** window has all the list of Subledgers, where you can select individual Subledger and upload required files to UCM or further process them if the files are already uploaded.

From the **Oracle Financial Services Data Foundation Integration with Accounting Hub Cloud Service** window, select **AHC Administration** and then select **Subledger List**. The **Subledger List** window is displayed.

#### **Figure 38: Subledger List Window**

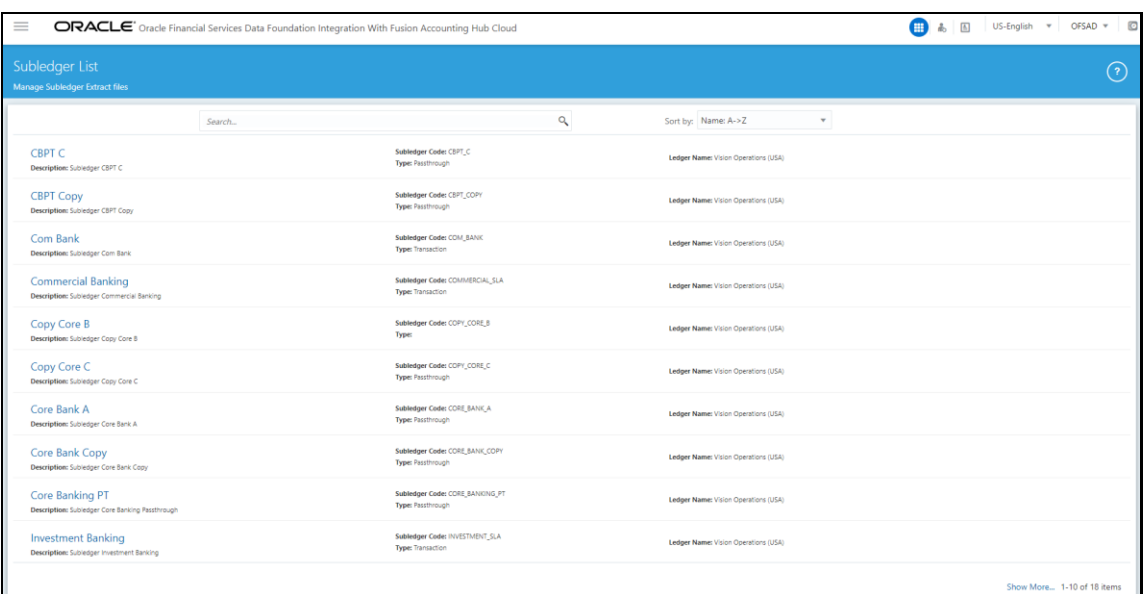

When an SLA is selected, a new window opens which contains the list of files uploaded for that SLA.

#### **Figure 39: Subledger Extract Files window**

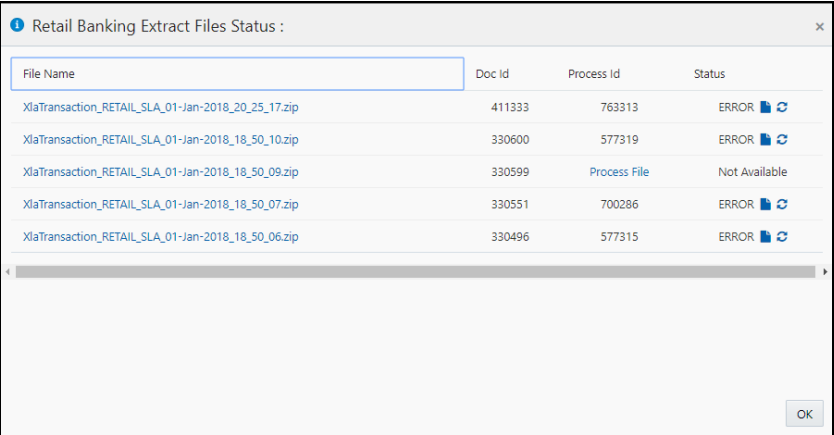

It has four columns:

- **File Name**: The files uploaded are displayed under the **File Name** column. Click the file name to download the file to a local system.
- **Doc ID:** For the extracted .zip files, where batch execution is completed with the sixth parameter as N has **Upload to UCM** option in this field for the first time. You can click this, and the application uploads the created .zip file to UCM. After it is uploaded, a unique Doc ID number is created, and it is displayed in this column. For files executed with parameter 6 as Y and parameter 7 as 1, a unique Doc ID number is displayed.
- **Process ID**: For the extracted zip files, where batch execution is completed with the 6th parameter as Y and the 7th parameter as 2, it has a unique Process ID number in this column. The files which are executed with the **sixth parameter as N or Y** (along with the 7th parameter as 1), has the Process File option in this field is displayed for the first time.

The Process File either uploads the .zip file to UCM and triggers the process or job as 'Import Accounting Transactions'.

or

It directly triggers the uploaded file with the Import Accounting Transactions process.

Click **Process File** and the following actions occur:

- **If Doc ID number exists: .zip file, which is already uploaded to UCM under the existing Doc ID,** is triggered for processing and a unique Process ID is created, which appears under this column after a successful trigger.
- **.** If Doc ID says Upload to UCM: .zip file that is generated is automatically uploaded to UCM and triggers the required process. This updates the Doc ID and Process ID with a unique number after successful upload and process, respectively.
- **Status**: The status is updated in a couple of seconds, which reflects the status of the 'Import Accounting Transactions' job.

### <span id="page-50-0"></span>**7.9 Import Certificate into Keystore**

Export the certificate from the browser to the file using the following steps:

- **1.** Access the AHC SSL URL from any web service using Microsoft Internet Explorer or Mozilla Firefox
- **2.** Click the **Security Lock** symbol and then click **View Certificates**.

vaclecorp.com/fscmUI/faces/FuseWelcome?adf.ctrl-state=15q8fkhtm7 10&fnd=%3B%3B%3B%3Bfalse%3B256%3B%3B'  $A$ 

**3.** From the **Certification Path** tab, the certificate hierarchy is displayed. Export the certificate (**Digital Guardian, Inc** in the following case) to KEYSTORE file.

#### **Figure 40: Certificate window**

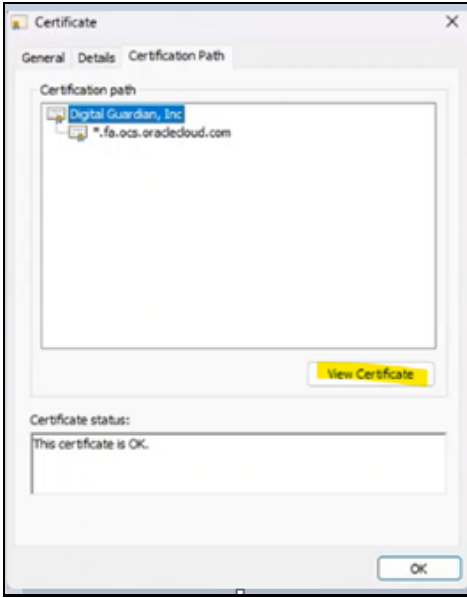

- **4.** From the **Certification Path** tab, select **Digital Guardian, Inc** and then click **View Certificate**.
- **5.** From the **Details** tab, select **Copy to File**. The **Certificate Export Wizard** is displayed.
- **6.** Click **Next** and enter a name and location for the file you want to export.
- **7.** Change the encoding to **Base-64** and click **Next**.
- **8.** Enter the file name and click **Finish**.
- **9.** When using other web browsers, perform similar steps. The navigation path can differ in the web browsers used.
- **10.** Run the following command to import a certificate into KeyStore:

```
keytool -import -trustcacerts -file <filename> -alias <aliasname> -
keystore keystore.jks -storepass welcome1
```
**11.** Run the following command to verify if the trust store contains the imported certificates:

```
keytool -list -v -Keystore <filename> -storepass welcome1 | grep -i Verizon
```
## <span id="page-51-0"></span>**7.10 Subledger Event Grouping**

Subledger Event Grouping functionality is introduced to the group data, based on a few seeded dimensions while extracting and then posting them to AHC. Grouping is based on dimensions and significance. Similarly, while loading the data from AHC to STG\_GL\_DATA, aggregation based on the dimensions and the basic primary key columns of the GL data table helps in maintaining the uniqueness of the table without any errors.

Grouping functionality includes combining data based on some preseeded columns in both header and line-level data. When data is grouped on some dimensions and transaction numbers are not considered for grouping, there is a requirement to regenerate the transaction numbers. As aggregate columns are different in header and line level, aggregation happens separately for header and line data. However, the only connection between the line and header data is the transaction number. Therefore, to maintain the connection, pair up the corresponding header and line connectors along with a mapping table, which maintains actual transaction numbers with a map to newly generated or replaced transaction numbers.

Grouping functionality includes the following components:

- Event Group Summary
- Defining an Event Group
- Managing Group Attributes

### <span id="page-51-1"></span>**7.10.1 Subledger Event Grouping Summary**

To understand the Sub Ledger Event Grouping summary window, follow these steps:

**1.** From the **Oracle Financial Services Data Foundation Integration with Accounting Hub Cloud Service** window, select **AHC Administration** and then select **Subledger Event Grouping**.

> The **Subledger Event Grouping** window is displayed with a list of pre-packaged event groups information for transmission to the Accounting Hub.

#### **Figure 41: Subledger Event Grouping**

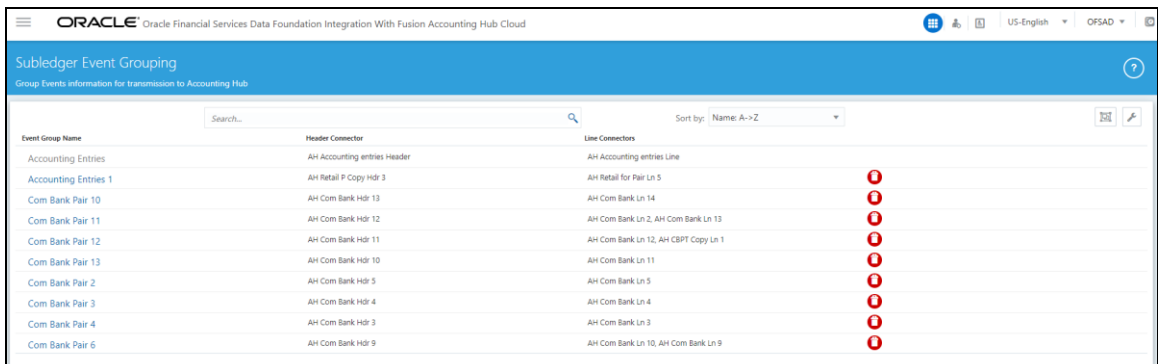

- **2.** The **Subledger Event Grouping** window displays the **Event Group Name**, **Header Connector**, and **Line Connectors**.
	- **a. Event Group Name**: It is the generic name given to identify a Header and Line Connector mapping. The pre-packaged Subledger connectors and names are displayed.
	- **b. Header Connector**: Displays the Header Connector's name.
	- **c. Line Connectors**: Displays the Line Connector's name.
- **3.** You can search for Sub Ledger Event Grouping Name.
- **4.** You can define an Event Group, Manage Group Attributes, and Delete user-defined group events.
- **5.** Click **i**f you want to delete a Sub Ledger Event Group.

**NOTE** It is not possible to delete a pre-packaged Sub Ledger Event Group.

### <span id="page-52-0"></span>**7.10.2 Defining an Event Group**

To define an event group, follow these steps:

- **1.** From the **Subledger Event Grouping** window, click the define the event group. The **Define Event Group** window is displayed.
- **2.** Enter the required details and click **Save**.

### <span id="page-52-1"></span>**7.10.3 Managing Group Attributes**

To manage group attributes, follow these steps:

**1.** From the **Subledger Event Grouping** window, click to manage group attributes. The **Manage Group Attributes** window is displayed with the **Available Event Groups**.

#### **Figure 42: Manage Group Attributes**

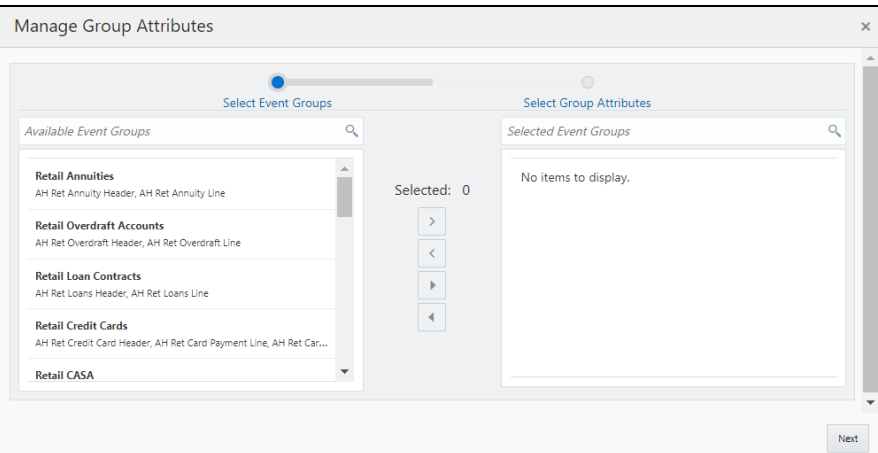

- **2.** Select the Event Groups that are created previously, for which you want to define the group attributes.
	- **a.** Click to move the required event groups to the list of the Select Group Attributes.
	- **b.** Click to move all the event groups to the list of the Select Group Attributes.
	- **c.** Click or to remove the event groups back one by one or remove all, respectively.
- **3.** After the event groups are selected, click **Next** to move to the **Manage Group Attributes** window.

Here, by default, all the columns, which are a part of mappings in the selected event groups are listed under the selected Group Attributes, that is, they are a part of the group by clause for grouping.

A list of grayed-out attributes cannot be removed from the group attribute list, as they are the basic dimensions on which ledger data is required.

- **4.** You can move the non-mandated columns to LHS and remove them from aggregation or group by clause.
	- **a.** Click  $\left[\frac{1}{2}\right]$  to move the non-mandated columns to LHS.
	- **b.** Click  $\Box$  to move the non-mandated columns to LHS.
	- **c.** Click  $\Box$  or  $\Box$  to remove the entities back one by one or remove all, respectively.
- **5.** After all the required columns are confirmed, click **Save**. A confirmation message is displayed "*Are you sure you want to remove*?".

#### **6.** Click **Yes**.

The **Subledger Group Attributes** are updated successfully.

# <span id="page-54-0"></span>**8 Obtaining Balance Information from AHCS**

This chapter provides details of the process that facilitates balance information against GL Chart of Accounts and with Support Reference information to be extracted from AHCS and ingested into FSDF.

# <span id="page-54-1"></span>**8.1 Configuration and Data Files**

This section details the configuration files and data files required before the execution of AHC Connectors.

### <span id="page-54-2"></span>**8.1.1 Chart of Account to OFSAA Dimension Mapping**

See the section **[OFSAA Chart of Account \(COA\) Mapping](#page-47-0)** for more information on how this mapping must be done.

### <span id="page-54-3"></span>**8.1.2 GL and SR Balance Extraction**

The following batches can be executed to extract and load the GL and Supporting Reference data into OFSAA.

**1.** AH\_GL\_SR\_EXTRACT\_DOWNLOAD

Execution of this batch performs the following tasks such as it creates a BICC job or updates a BICC job if it already exists, schedules a job, extracts files from BICC and downloads the following files to EDS path.

- ah\_gl\_balance.csv
- ah\_sr\_balance.csv
- ah\_gl\_code\_combination.csv
- ah\_sr\_ref\_combination.csv
- ah\_gl\_ledgers.csv

#### **Figure 43: Batch Maintenance FSDF Extract Download**

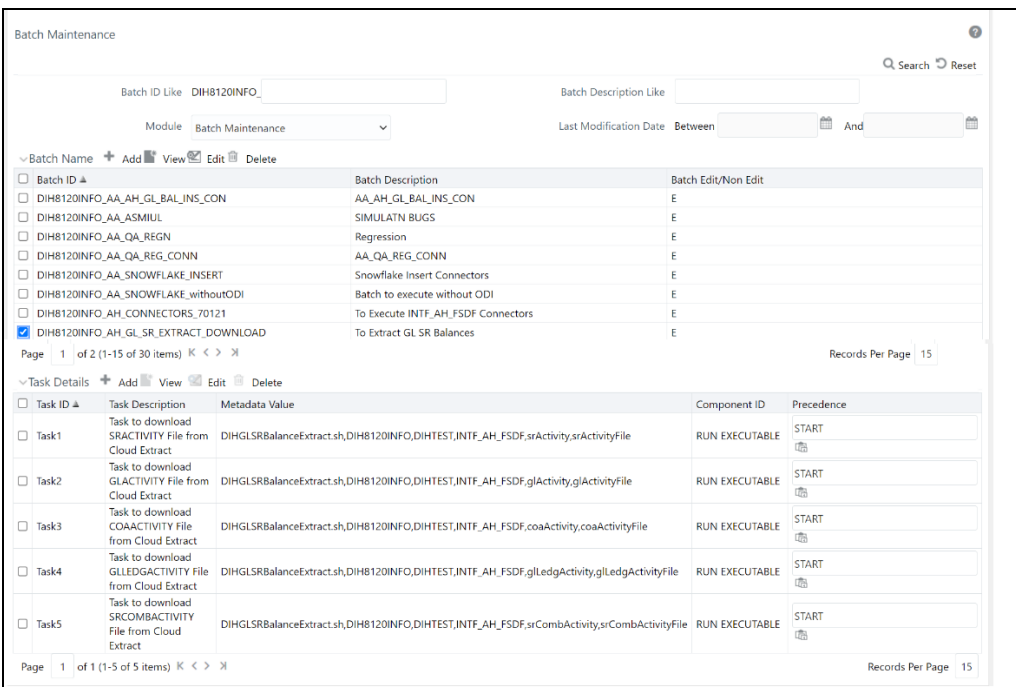

**2.** AH\_CONNECTORS\_70121

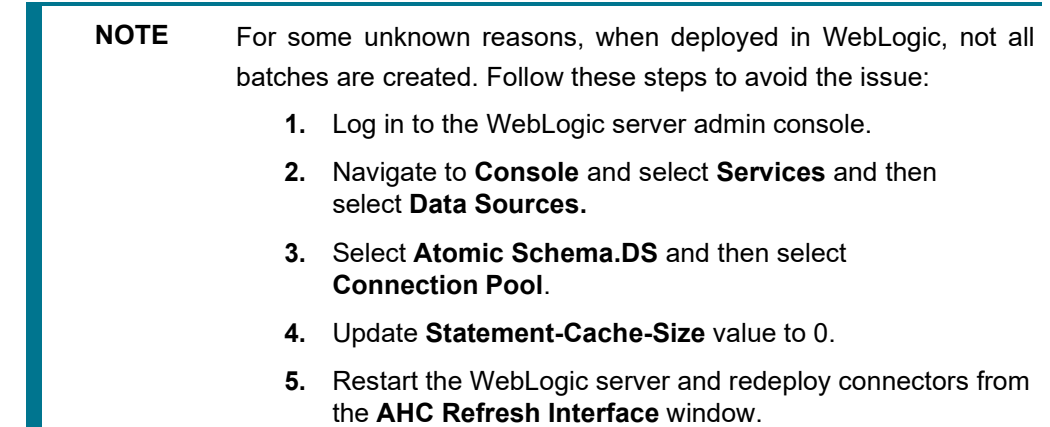

See the [DIH User Guide](http://docs.oracle.com/cd/E60528_01/homepage.htm) for more information on executing the DIH Connectors.

### <span id="page-55-0"></span>**8.2 Executing AHC Connectors**

After completing the steps in the [Chart of Account to OFSAA Dimension Mapping](#page-54-2) and Obtaining [Balance Information from AHCS](#page-54-3) sections, execute the following steps to ingest balance information extracted from your instance of AHCS:

- **1.** From the **Financial Services Data Foundation Integration with Fusion Accounting Hub Cloud Service** window, select **Execution,** and then select **Batch Execution**.
- **2.** Publish **AH GL Balances Insert Con** and **AH SR Balances Insert Con Connectors**.
- **3.** In each execution sequence or period, navigate to **Batch Orchestration** and search for auto-generated batch AH\_CONNECTORS.

#### **Figure 44: Batch Maintenance Window**

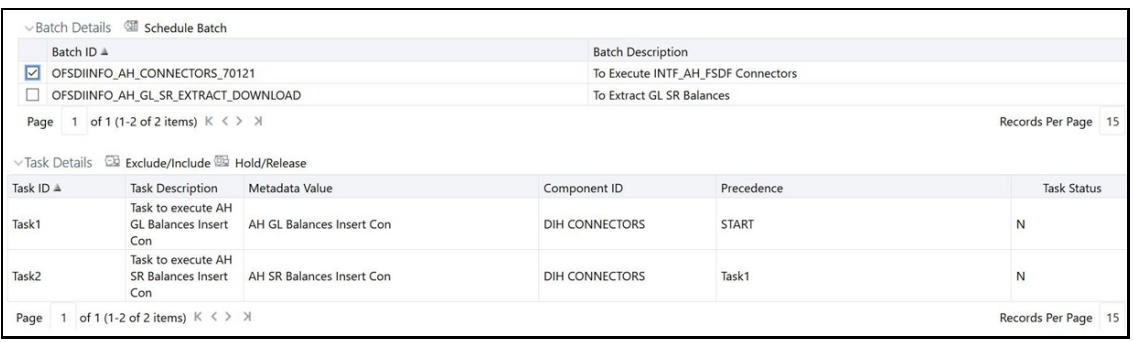

**NOTE** For some unknown reasons, when deployed in WebLogic, not all batches are created. Perform the following steps to avoid the issue:

- **1.** Log in to the WebLogic server admin console.
- **2.** Navigate to **Console** and select **Services** and then select **Data Sources.**
- **3.** Select **Atomic Schema.DS** and then select **Connection Pool**.
- **4.** Update **Statement-Cache-Size** value to 0.
- **5.** Restart the WebLogic server and redeploy connectors from the **AHC Refresh Interface** window.
- **4.** Select **AH GL Balances Insert Con Task** and click **Edit**. The Batch Parameters window is displayed.
- **5.** In **Batch Parameters** specify,
	- **a.** PERIOD\_NAME for which GL Balances must be extracted (for example, PERIOD\_NAME='Aug-18').
	- **b.** AH\_CONSOLIDATION\_FLAG (for example, AH\_CONSOLIDATION\_FLAG='C').
	- **c.** LEDGER\_ID for which GL balances must be filtered (for example, LEDGER\_ID='1234').
- **6.** Repeat steps 3 through 5 for **AH SR Balances Insert Con**.

**NOTE** In Batch Parameters step, the PERIOD\_NAME parameter alone is applicable.

**7.** Navigate to **Batch Execution**, search for **AH\_Connectors**, specify **FIC\_MIS\_DATE**, and execute the batch.

See the **[DIH User Guide](https://docs.oracle.com/cd/E92630_01/homepage.htm)** for more information on executing the DIH Connectors.

# <span id="page-57-0"></span>**9 Publishing Events Data to AHCS Using Extract Connectors**

# <span id="page-57-1"></span>**9.1 Configuration of Metadata**

See the [Managing Product Code Filters](#page-46-0) section for details.

## <span id="page-57-2"></span>**9.2 Batch Execution**

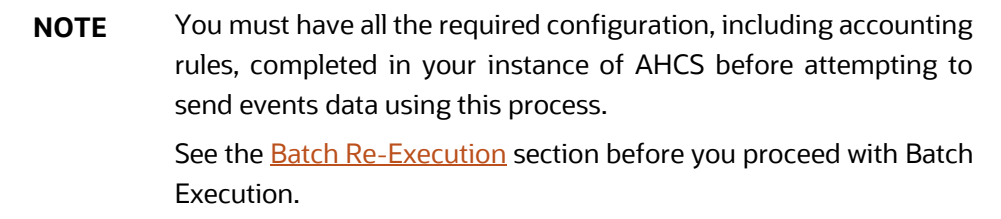

In the **Batch Execution** window, there are batches created for each Subledger. These batches are created when you publish SLAs, as detailed in the **Subledger** section of this guide.

To execute a batch, follow these steps:

**1.** From the **Financial Services Data Foundation Integration with Fusion Accounting Hub Cloud Service** window, select **Execution,** and then select **Batch Execution**.

#### **Figure 45: Batch Execution Window**

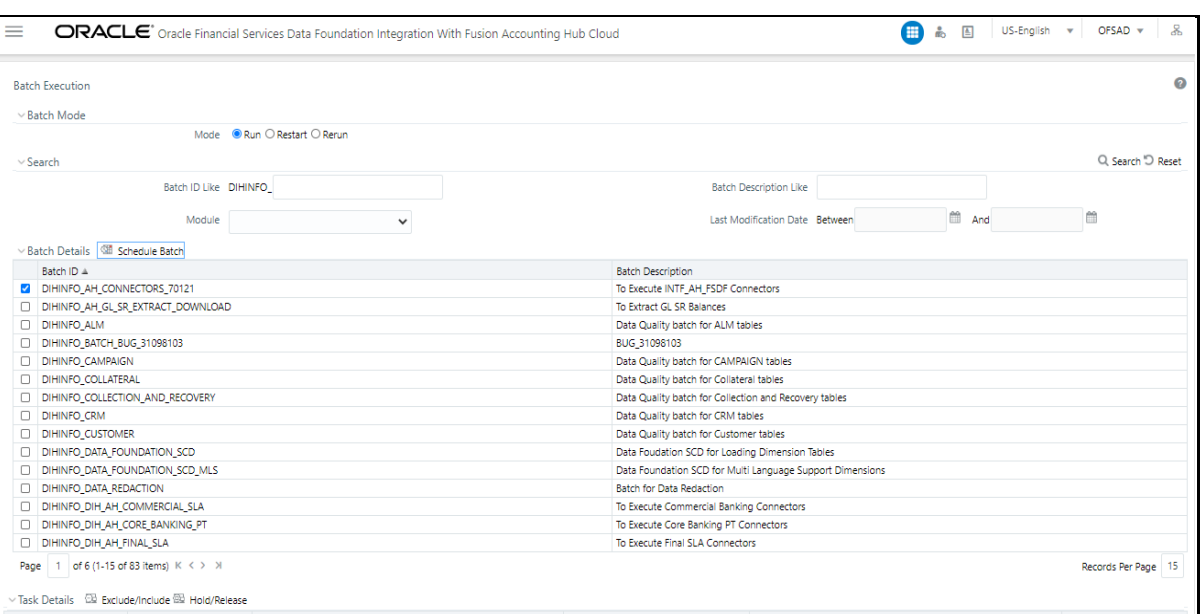

**2.** Select a batch from the **Batch Details** table and then click **Schedule Batch**. The **Batch Scheduler** window is displayed.

#### **Figure 46: Batch Scheduler Window**

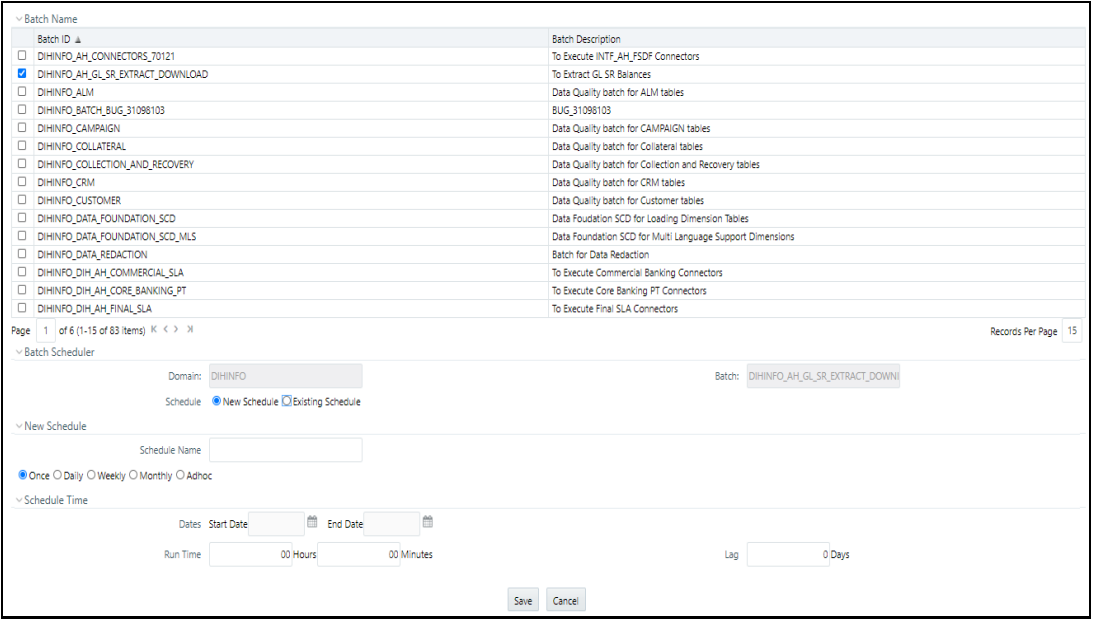

- **3.** Enter the details as of which data must be processed and click **Save**.
- **4.** Click **Execute Batch** in the **Batch Execution** window.
- **5.** See the **OFSAAI User Guide** for details on batch execution, runtime parameters, and monitoring. Each SLA batch consists of:
	- Connector execution task
	- Processes Event Grouping
	- Prepares the Header file
	- Prepares the Line file
	- Runs an executable file

All tasks specified within the batch must be executed.

The Run Executable task performs the following actions:

- **1.** Identifies the extracted Header and Line CSV files.
- **2.** Formats data by removing duplicate Header rows in both Header and Line files.
- **3.** Generates the Metadata.txt file with SLA details.
- **4.** Creates a .zip file including the Header, Line, and Metadata files.
- **5.** See the following structure to locate and identify the .zip files generated:

/<EDS\_PATH>/<SLA\_CODE>/XlaTransaction\_<SLA\_CODE>\_<MIS\_DATE>\_<TIMESTAMP>. zip

**6.** For every execution, intermediate files are copied to the temp folder along with a log file.

By default, AHCS disables automated triggering of events data processing after files are uploaded through its API to UCM. This can be enabled by updating the sixth runtime parameter of the final Run Executable task to Y before executing the batch.

With this enabled, the seventh parameter of this task can be set to 1 (where the .zip file is uploaded to UCM and no further action is taken) or 2 (where the .zip file is uploaded to UCM and import task in AHCS is triggered to process uploaded file) as appropriate for the purposes.

### <span id="page-59-0"></span>**9.3 Batch Re-Execution**

FSDF Integration with AHCS does not currently support incremental processing. Each execution causes all events data relevant for the MIS Date specified while executing the aforementioned batches, subject only to filters defined while setting up SLAs or related Connectors, to be extracted from Staging entities and published to AHCS.

In other words, batch processing can be performed only once per SLA for any given MIS Date. Reexecution can cause duplicated events data to be sent to your instance of AHCS, with no provision for automated rollback.

# <span id="page-60-0"></span>**10 Metadata Object Migration**

Metadata objects created by AHCS may also be migrated leveraging this mechanism, with the list including SLA parameters, Transcation attribute, Line attribute, Transcation Data Mapping, and Line Data Mapping, and batches.

#### **Topics**:

- **[Overview](#page-60-1)**
- [Performing Object Migration](#page-60-2)
- [Exporting Object from Source Environment](#page-60-3)
- [Importing Object into Target Environment](#page-61-0)

For more information on Connector Migration, see the [DIH User Guide.](https://docs.oracle.com/cd/F31776_01/get_started.htm)

### <span id="page-60-1"></span>**10.1 Overview**

Using the object migration utility, you can migrate (export/ import) AHCS metadata objects across different setups. You can specify one or more objects within an object type or multiple object types. You can choose from where the Object Migration utility reads the data, that is, from CSV files or the OBJECTMIGRATION.xml file. For migrating objects using CSV files and OBJECTMIGRATION.xml file, see section Command Line Utility to Migrate Objects from [OFSAAI User Guide.](https://docs.oracle.com/cd/F29631_01/PDF/8.1.0.x/8.1.0.0.0/OFSAAI_User_Guide_8.1.0.0.0.pdf)

The following sections detail how such Metadata Object migration can be achieved.

# <span id="page-60-2"></span>**10.2 Performing Object Migration**

Offline Object Migration is a two-step process:

- Exporting Objects from Source Environment
- Importing Objects into Target Environment

For both of these steps, see the sample file **OBJECTMIGRATION.xml**, which is also present at \$MIGRATION HOME/conf/ in the OFSAAI setup.

Assumptions and Pre-requisites for this process are listed as follows:

- Both the Source and Target environment must be on the same data model version.
- Ensure that the source and target are at the same AHCS application level as well as at the same model level before migrating objects from source to target.
- ADI refresh is completed before this process.
- If the exported object already exists in the target environment or an object with the same name already exists in the target environment, then it is overwritten with new definition details.

Dependent objects for a SLA are Transcation attribute, Line attribute, Transcation Data Mapping, and Line Data Mapping.

## <span id="page-60-3"></span>**10.3 Exporting Objects from Source Environment**

To export objects from the source environment, follow these steps:

- **1.** Replace placeholders of UserID, Infodom with Source UserID, and Infodom.
- **2.** For \$Folder put segment name for the infodom provided. Enter locale as 'en\_US'.
- **3.** \$FILE\_NAME: Specify the file name which is created under "metadata/archive" folder. For example, mention 'rules' in place of \$FILE\_NAME and you get **rules.dmp** in the archive folder.

**Fail On error**: Fail on any error that occurs while restoring metadata. Mention 'Y' for Yes and 'N' for No.

**OVERWRITE**: If Metadata exists in the system then Overwrite while restoring metadata. Enter 'Y' for Yes and 'N' for No.

**In Mode tag**: mention EXPORT.

For **FAILONERROR** and **OVERWRITE**, it's recommended to mention 'Y'.

**4.** In the OBJECT tag, enter the Code as SLA code, to export all definitions. This SLA code is same as the Subledger Short Name. If not, for each definition put an equal number of OBJECT tags with map ID and version number in comma-separated format.

Type: Use the following for definitions:

- 80 for SLA Migration
- **5.** The format for the All OBJECTS tag is as follows:

```
<OBJECTS TargetFolder="DIHUSERS"><OBJECT Code="RETAIL_SLA" Type="80" 
/></OBJECTS>
```
**6.** For three definitions, the OBJECTS tag is:

```
<OBJECTS TargetFolder="DIHUSERS">
<OBJECT Code="RETAIL_SLA" Type="80" />
<OBJECT Code="INVESTMENT_SLA" Type="80" />
<OBJECT Code="COMMERCIAL_SLA" Type="80" />
</OBJECTS>
```
- **7.** Execute \$MIGRATION HOME/bin/ObjectMigration.sh after providing executable permissions.
- **8.** A file \$FILE\_NAME.dmp is created in \$MIGRATION\_HOME/metadata/archive
- **9.** Move this file to \$MIGRATION HOME/metadata/restore folder. You can copy the file in the Target environment by creating a "**restore**" folder under the "**metadata**" directory (if not available).
- **10.** Exporting definitions from the Source environment is done successfully.

### <span id="page-61-0"></span>**10.4 Importing Objects From Target Environment**

To import objects to the target environment, follow these steps:

- **1.** Repeat 1-3 steps as followed in export mode.
- **2.** In the Mode tag: mention IMPORT.
- **3.** In the OBJECT CODE property, mention Subledger Short Name.

**NOTE** Everything that is exported is imported. You cannot choose specific definitions to move.

**4.** The format for the OBJECTS Tag is:

```
<OBJECTS TargetFolder="DIHUSERS">
<OBJECT Code="COMMERCIAL_SLA" Type="80" /></OBJECTS>
```
- **5.** Execute \$MIGRATION\_HOME/bin/ObjectMigration.sh after providing executable permissions.
- **6.** Check **DIH.log** for logs. It provides details such as the number of definitions that have successfully moved and other errors. Importing objects to the target environment is done successfully.

### <span id="page-62-0"></span>**10.5 Validation Scenarios**

The following is the list of validation scenarios for SLA migration:

- Any Custom SLA can be migrated.
- Migration of SLA with New SLA Code and New SLA Name can be performed.
- If the migration of SLA is performed with New SLA Code and Existing SLA Name, then migration is not performed.
- If the migration of SLA already present in the target environment with Existing SLA Code and Existing SLA Name, then it will overwrite the existing SLA in target environment.
- Out of the box SLAs cannot be overwritten, if you are using the same SLA Name and SLA Code.
- If the migration of SLA is performed with Existing SLA Code and New SLA Name, then migration is not performed.

## **OFSAA Support**

Raise a Service Request (SR) in in [My Oracle Support \(MOS\)](https://support.oracle.com/) for queries related to the OFSAA applications.

### **Send Us Your Comments**

Oracle welcomes your comments and suggestions on the quality and usefulness of this publication. Your input is an important part of the information used for revision.

- Did you find any errors?
- Is the information clearly presented?
- Do you need more information? If so, where?
- Are the examples correct? Do you need more examples?
- What features did you like most about this manual?

If you find any errors or have any other suggestions for improvement, indicate the title and part number of the documentation along with the chapter/section/page number (if available) and contact the Oracle Support.

Before sending us your comments, you might like to ensure that you have the latest version of the document wherein any of your concerns have already been addressed. You can access My Oracle Support site that has all the revised/recently released documents.

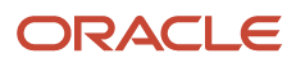